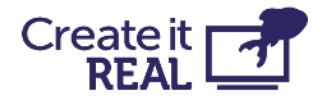

## <span id="page-0-0"></span>**embrace InsoleMaker - The user manual**

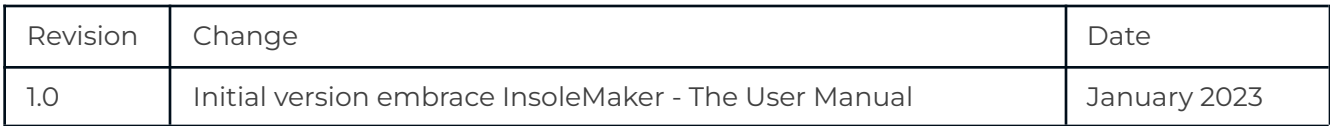

**Create it REAL A/S**

Hjulmagervej 28 9000, Aalborg

[support@createitreal.com](mailto:support@createitreal.com)

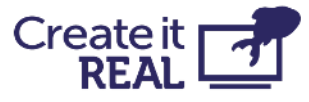

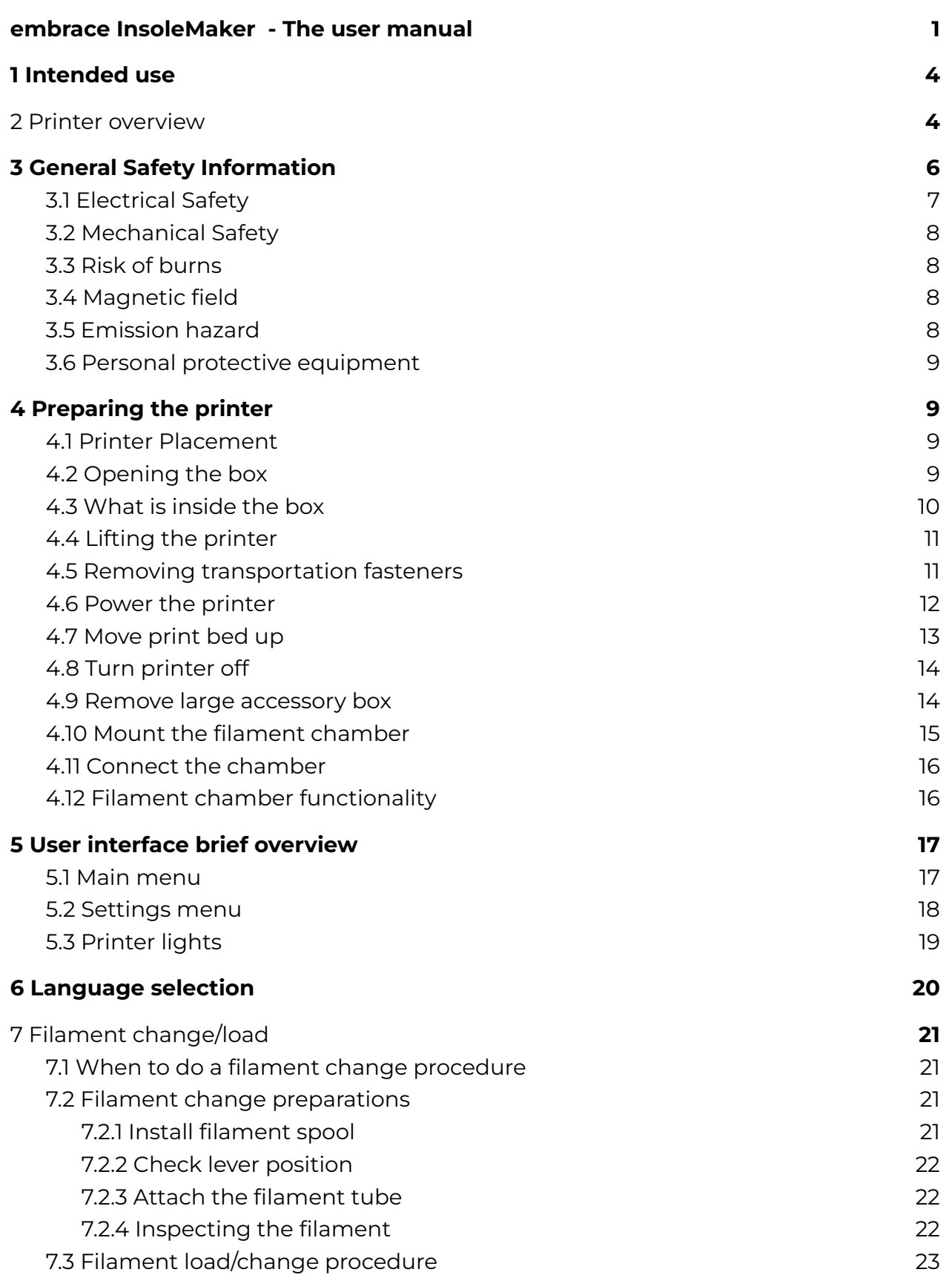

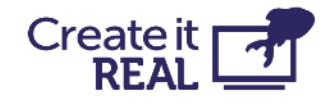

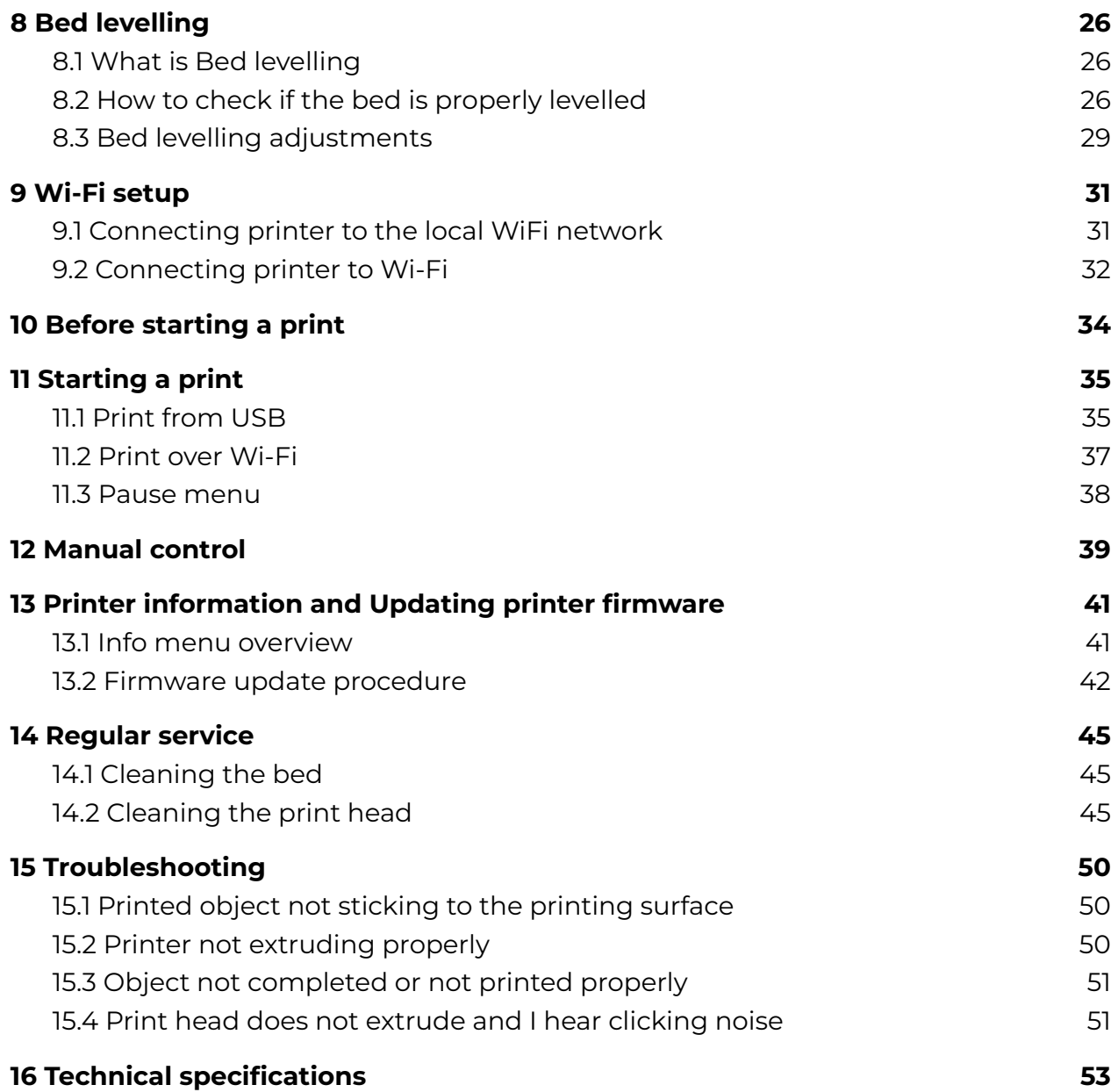

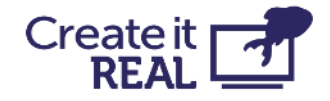

## <span id="page-3-0"></span>**1 Intended use**

Create it REAL's embrace InsoleMaker 3D printer is a Fused Filament Fabrication (FFF) 3D printer. Its purpose is to transform digital 3D models of insoles designed in a computer-aided design (CAD) and prepared in Create it REAL's REALvision embrace CAM softwares into physical objects (insoles) by depositing melted thermoplastic material (called filament) layer by layer.

Printer is specifically designed to work with soft filaments such as CreaTECH 85A, provided by Create it REAL. Although the printer accepts other filaments (brand and/or material type), using such will not provide optimal results and in some cases may cause permanent damage to the machine.

**WARNING:** Using filaments that are not authorised by the manufacturer/sales representative will void the warranty of the printer.

## <span id="page-3-1"></span>**2 Printer overview**

- 1. *Filament chamber* For storing the filament used by the printer, and to keep the humidity level stable.
- 2. *Print head* The material extrusion system.
- 3. *Print bed* Removable surface onto which the object is printed.
- 4. *USB port* For printing from USB and updating the printer firmware.
- 5. *LCD Touch Screen* For controlling the printer.

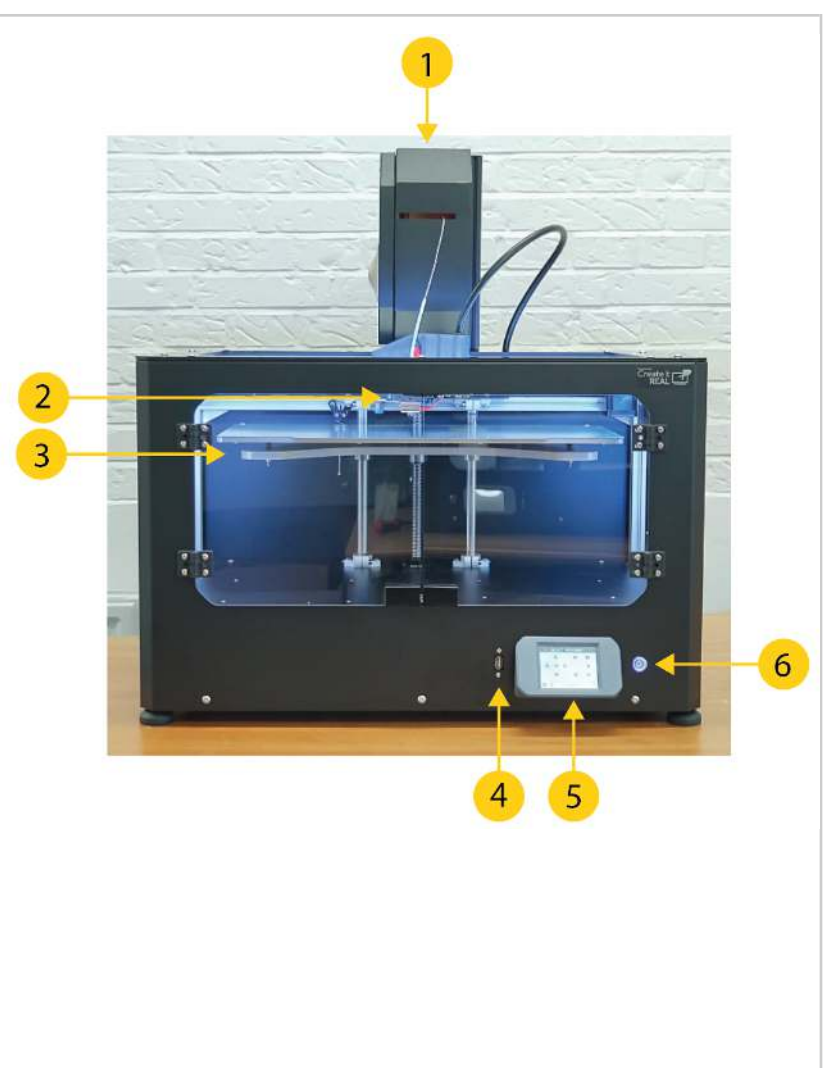

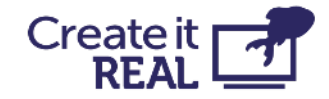

- 6. *On/off button* Controls printer's Stand-by mode.
- 7. *Filament chamber power cable* Cable supplying power to the filament chamber.
- 8. *Print head cable* Power and signal cable harness for the printhead.
- 9. *Exhaust fan* Ventilation for electronics chamber.
- 10. *AC power plug* Input plug for the mains power.
- 11. *Power switch* For controlling the flow of power to the internal power supply and the filament chamber.

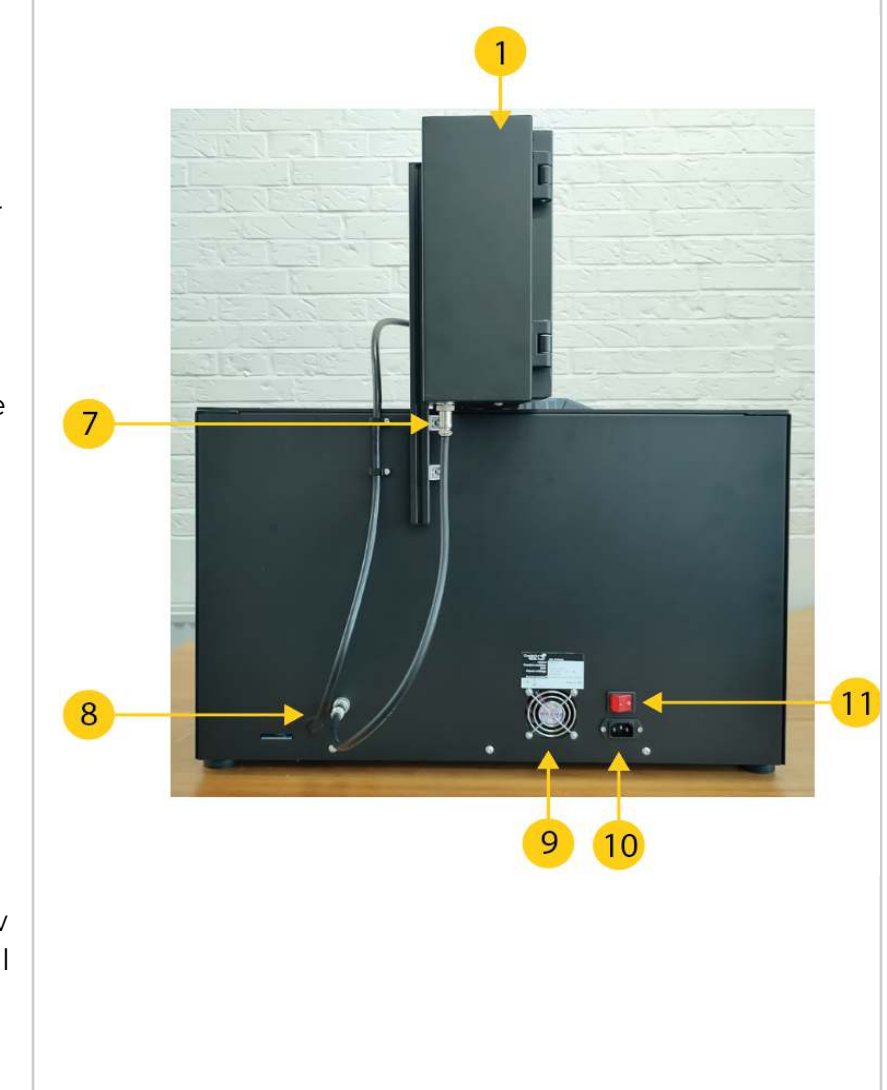

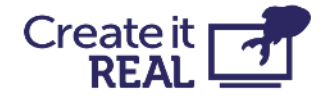

# <span id="page-5-0"></span>**3 General Safety Information**

This guide contains safety warnings and notices applicable for Create it REAL 3D printer, model "embrace InsoleMaker".

Following signs are used with the Safety Instruction.

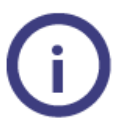

Information helpful to perform an action or to avoid safety problems.

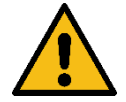

Warning a potentially dangerous situation, if safety instructions are not being followed (ISO 7010-W001)

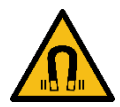

Magnetic field (ISO 7010-W006)

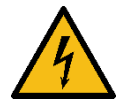

Electricity hazard (ISO 7010-W012)

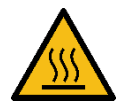

Hot Surface (ISO 7010-W017)

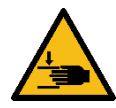

Crushing hands hazard (ISO 7010-W024)

The embrace InsoleMaker 3D printer shall only be used after reading the safety instructions and user manual.

Do not use the printer's cabinet/chamber for any kind of storage.

Always control the embrace InsoleMaker 3D printer using the front panel touch screen and/or the power switch at the back.

Do not insert other material in the print head than the compatible filament.

Keep the cabinet's front panel/door closed while the machine is in operation mode. Never reach inside the machine during the printing process.

The main chamber of the machine (printing chamber) has background lighting, indicating the machine state. The safe conditions to open the front panel/door and reach inside the chamber are "Paused", "Idle" and "Print done" signalled by steady or blinking green light respectively.

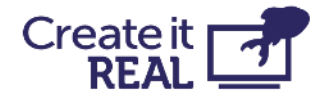

All other light colours show "operating" modes where the chamber must be closed. More details on the background lighting in the User Guide/ Machine Instructions.

Do not reach inside the printing chamber from the upper side of the cabinet. Only use the designated front panel/door when retrieving the printed object, cleaning and maintenance purposes.

Do not touch the nozzle/print head when reaching inside the cabinet to retrieve the printed product. Nozzle parts become hot during printing.

Do not change any spare parts while the machine is in operation mode unless explicitly stated otherwise due to maintenance or service reasons.

Always change the filament using the control panel by following the standard procedure.

The embrace InsoleMaker 3D printer is not intended for use by persons with reduced physical and/or mental capabilities, or lack of experience and knowledge, unless they are supervised or have been given instructions concerning the use of the appliance by a person responsible for their safety.

Children should never use the machine unattended.

When moving the machine, always lift it from the bottom. Do not lift the machine by its sides. There is a high risk of damaging the printer's functional structure. For unpacking the machine, see User Guide instructions.

## <span id="page-6-0"></span>**3.1 Electrical Safety**

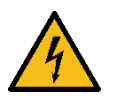

The power supply should not be tampered with. If it needs to be replaced due to malfunction, it must only be replaced with the same type of power supply by authorised personnel.

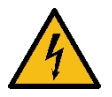

An earthed main socket must be used. Be sure that the building installation has dedicated means for over-current and short-circuiting.

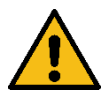

Always unplug the machine before performing maintenance and service operations, unless otherwise specified.

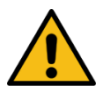

Only trained personnel should reach into the control chamber of the machine (accessible from the bottom cover of the machine), containing the electrical and electronic parts.

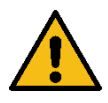

Do not place any objects filled with liquids, such as vases or cups, on top, around or inside the machine. Use care not to spill liquids into the system. They can cause a failure and/or a fire hazard.

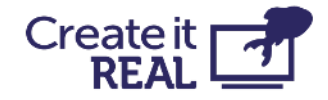

## <span id="page-7-0"></span>**3.2 Mechanical Safety**

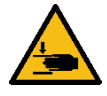

The embrace InsoleMaker 3D printer contains moving parts. The force of the print bed is large enough to cause damage, so stay away from the print bed during operation.

Keep away from the drive belts at any time. There is a risk of pinching when in operation.

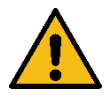

Always unplug the machine before performing cleaning or service tasks, unless otherwise specified.

## <span id="page-7-1"></span>**3.3 Risk of burns**

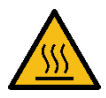

There is a potential risk of burns as the nozzle/print head can reach temperatures beyond 200°C. Do not touch the nozzle with your bare hands. Unless otherwise stated, always allow the machine to cool down for a minimum of 20 minutes before performing maintenance or modifications on the print head.

## <span id="page-7-2"></span>**3.4 Magnetic field**

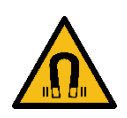

Static magnetic field hazard. Due to the static magnetic field caused by the magnets in the printer, keep a distance of at least 4 cm between any implanted electronic medical devices and implants containing ferromagnetic materials.

## <span id="page-7-3"></span>**3.5 Emission hazard**

3D printing thermoplastics may result in the release of Ultra Fine Particles (UFPs) and Volatile Organic Compounds (VOCs) depending on the thermoplastic used and settings of the 3D printer. Above certain concentrations (Threshold Limit Values, TLV), these emissions can pose a risk. Concentrations are influenced by the filament and adhesive used, print conditions (e.g., print temperature), room volume, Air Exchange Rate (AER), and the number of printers in a room.

Please consider other safety measures, such as a filter and/or dedicated ventilation system, depending on your specific situation.

The use of print materials / filament from different suppliers may require additional safety measures. Always check the relevant information provided by the supplier of such filament/material and the safety data sheet of each specific material.

Create It REAL cannot be held responsible for any adverse effects from these materials' use and/or performance.

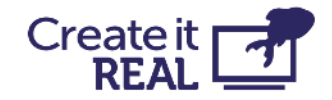

## <span id="page-8-0"></span>**3.6 Personal protective equipment**

 The following items are recommended for working safely with the embrace InsoleMaker 3D printer, especially for performing maintenance actions:

- Tweezers. These are required for safely removing material residue from the tip of the nozzle.
- Thermal gloves. It is recommended to wear thermal gloves while cleaning the nozzle as the nozzle may be hot during these procedures.

## <span id="page-8-1"></span>**4 Preparing the printer 4.1 Printer Placement**

<span id="page-8-2"></span>The 3D printer is intended to be used in an office environment with adequate ventilation and room temperature.

The printer requires an AC-outlet with earth connection for power.

For optimal working position of the operator, it is recommended to place the printer on a table, desk or other surface that is elevated approximately 80-120 cm above the floor level. Please bear in mind that the machine weighs 37.5kg.

For standard operations, only access from the front side of the machine is necessary.

### <span id="page-8-3"></span>**4.2 Opening the box**

To access the printer, remove the top cardboard cover. This will reveal the printer with its protective foam.

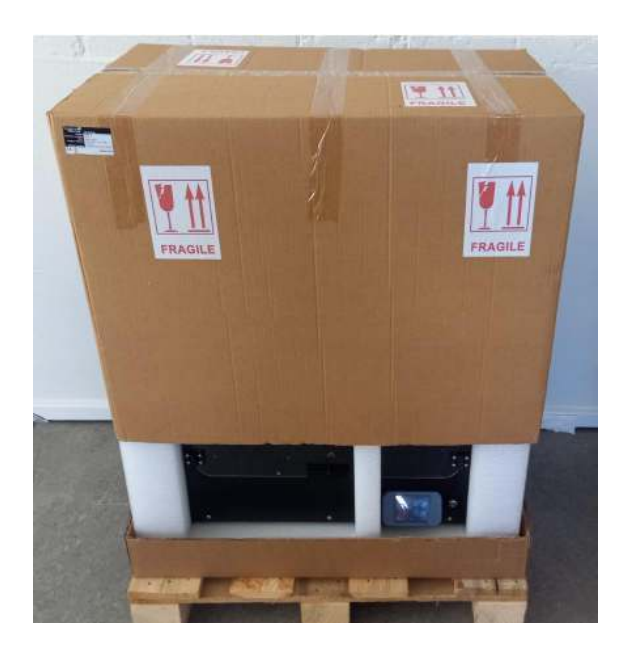

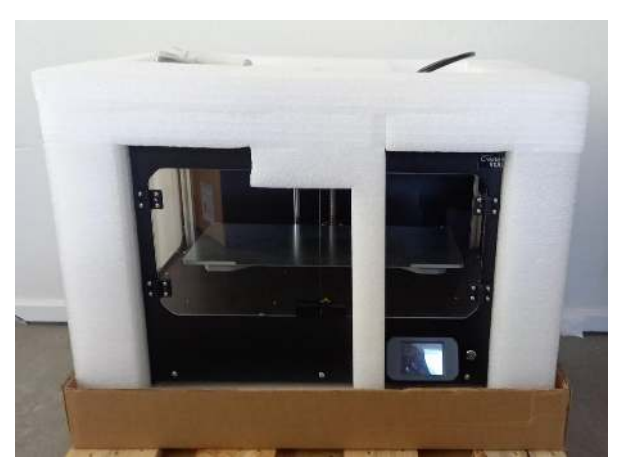

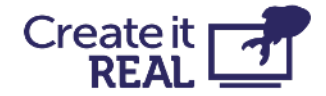

## <span id="page-9-0"></span>**4.3 What is inside the box**

On top of the protective foam you will find a small bag with items of the printer.

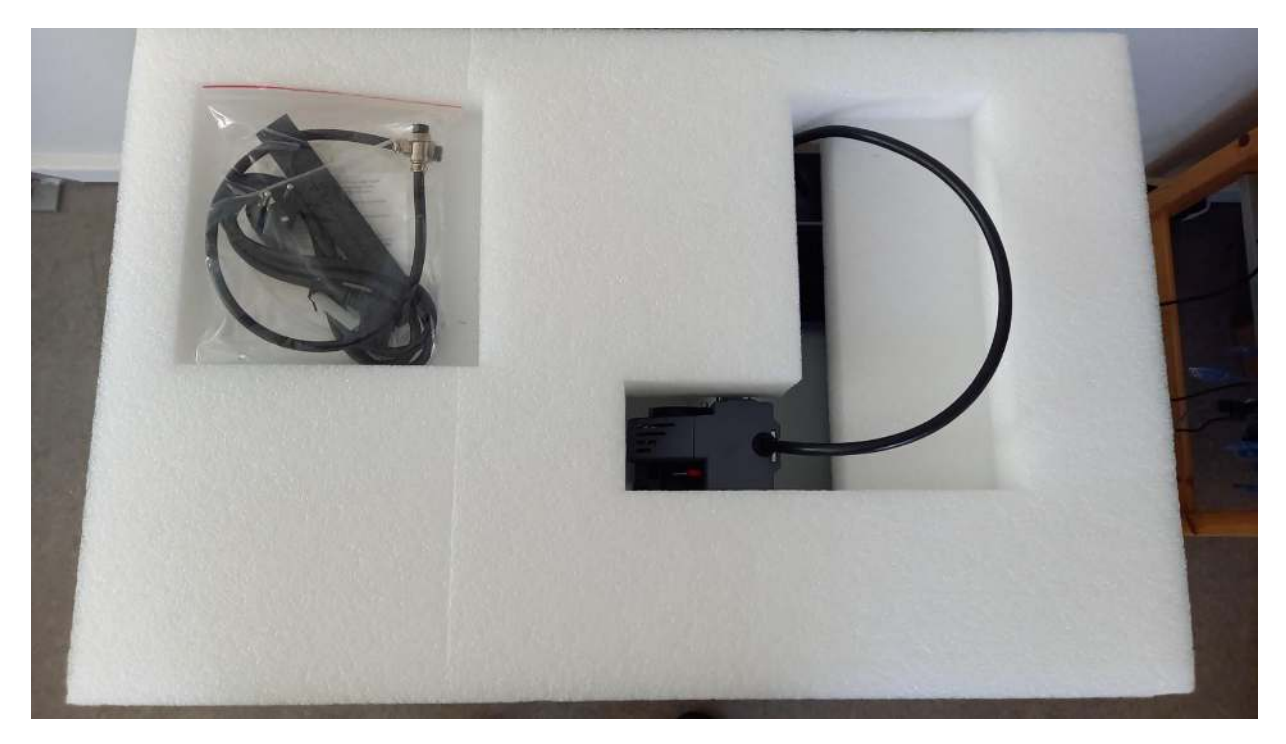

In the bag, you will find:

- 1. AC power cable for the printer.
- 2. Two small 1.5mm thick plates.
- 3. Filament chamber cable.
- 4. Filament tube.
- 5. Nozzle cleaning brush.
- 6. Cleaning filament.
- 7. 3mm hex key

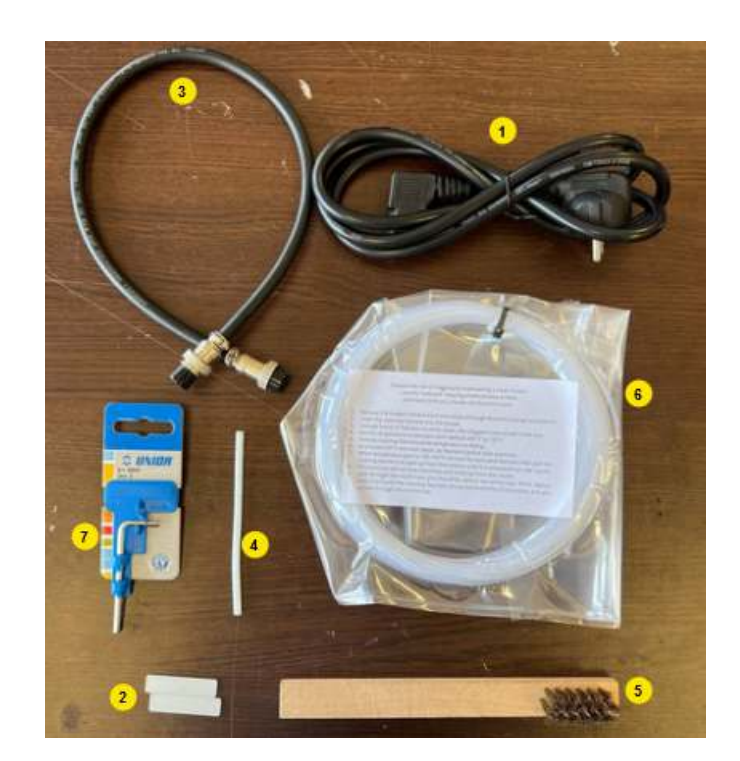

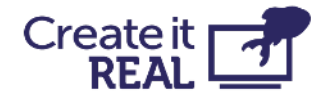

## <span id="page-10-0"></span>**4.4 Lifting the printer**

To lift the printer, grab it from the bottom.

**WARNING:** Since the machine weighs 37.5kg, it is highly recommended to be two people when lifting it – one from each side.

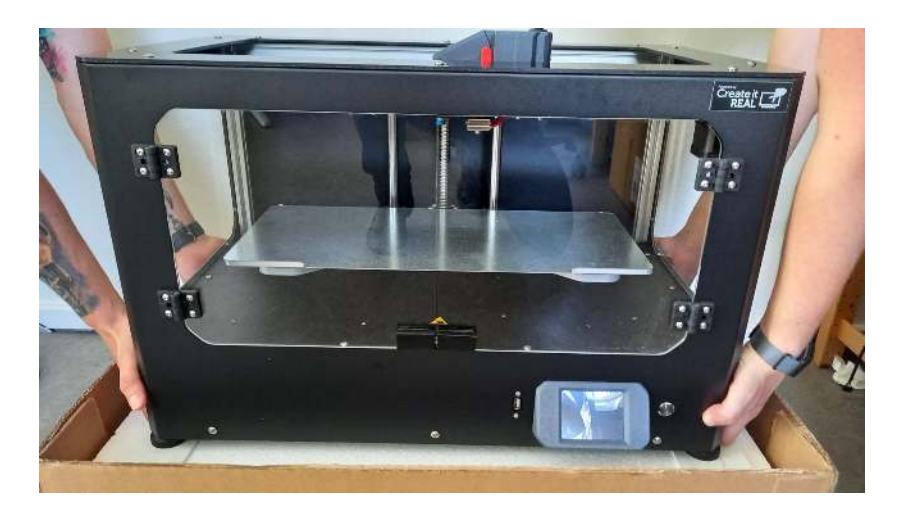

## <span id="page-10-1"></span>**4.5 Removing transportation fasteners**

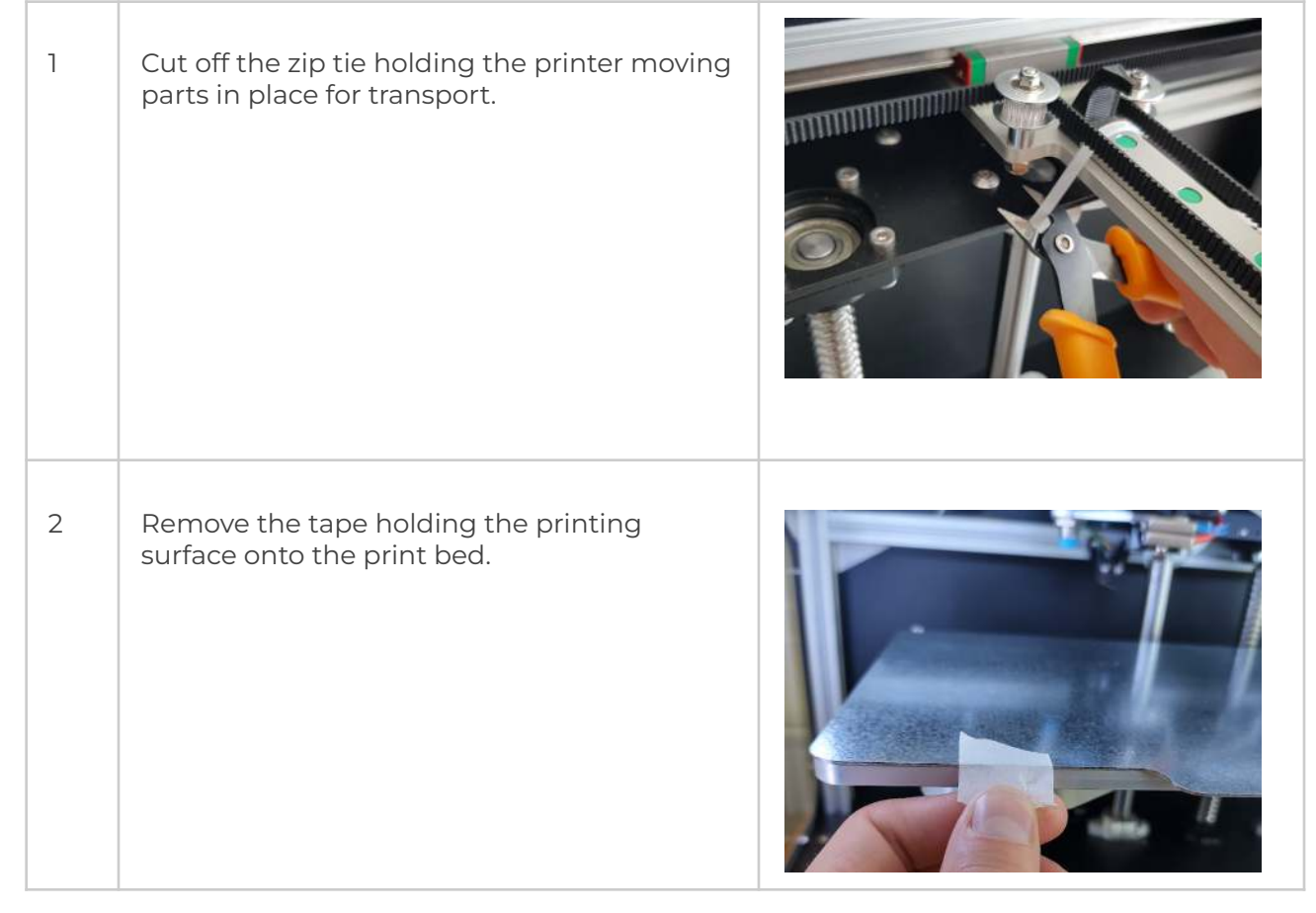

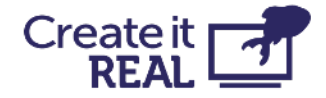

Ĩ.

<u> 1980 - Johann Barbara, martxa a</u>

## <span id="page-11-0"></span>**4.6 Power the printer**

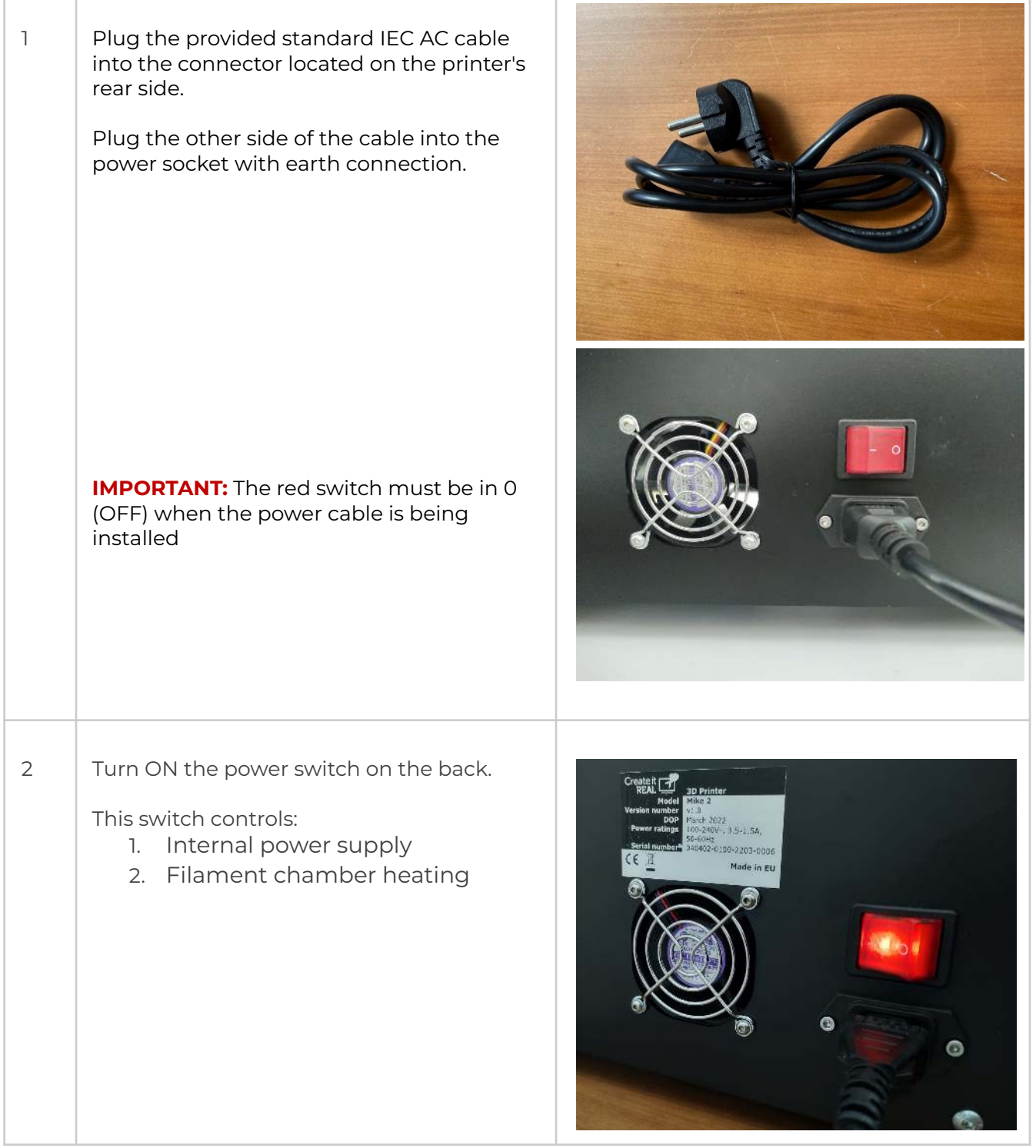

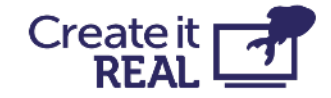

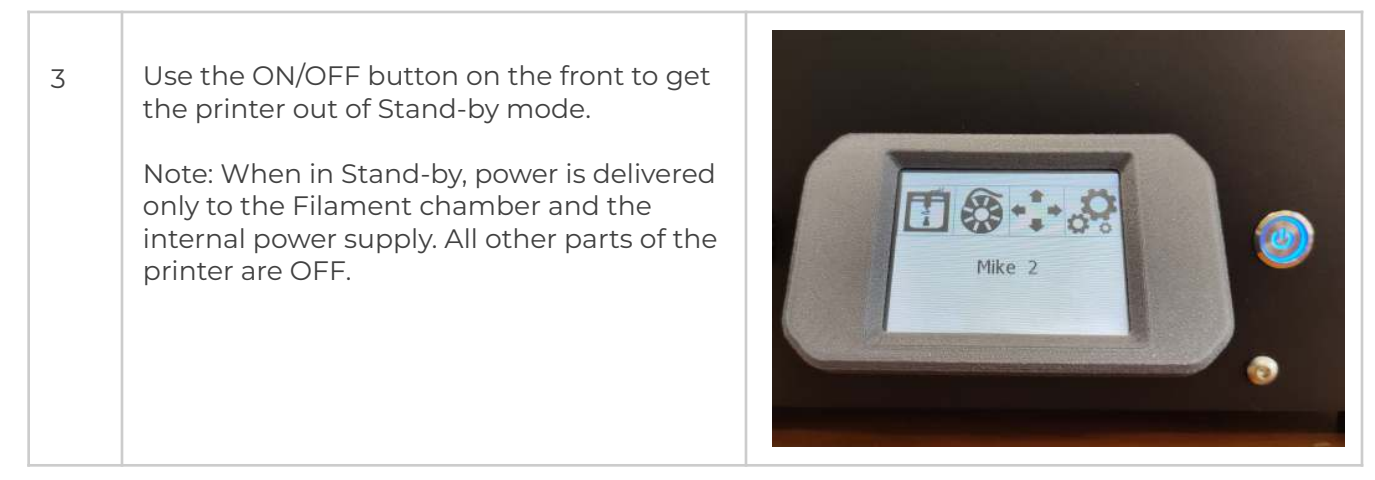

### <span id="page-12-0"></span>**4.7 Move print bed up**

To be able to remove the large box from the printer, the print bed needs to be raised.

This is done using the manual movement menu:

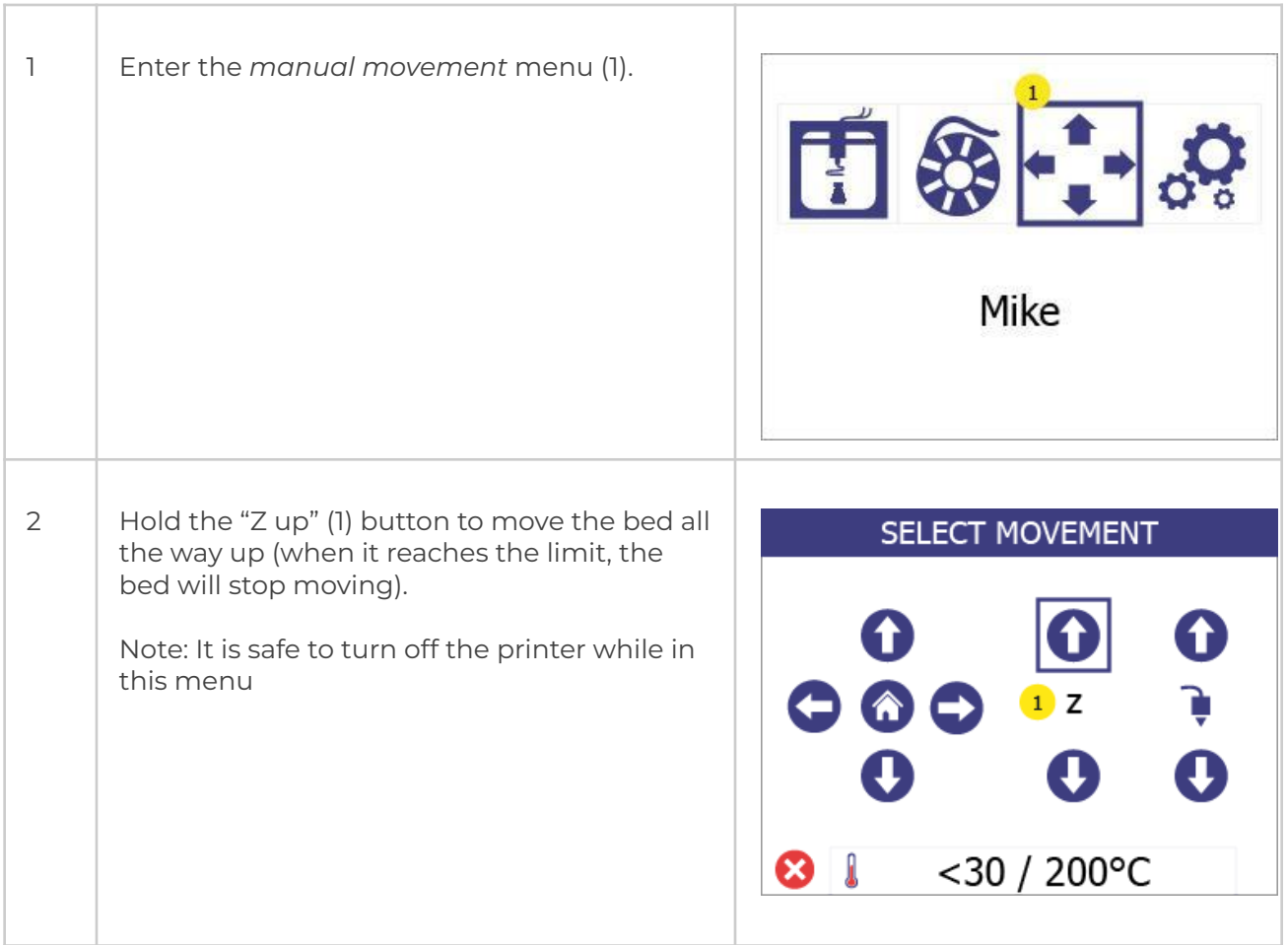

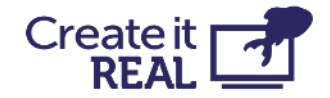

## <span id="page-13-0"></span>**4.8 Turn printer off**

To prevent damage during the last part of the printer assembly, the printer must be turned fully off.

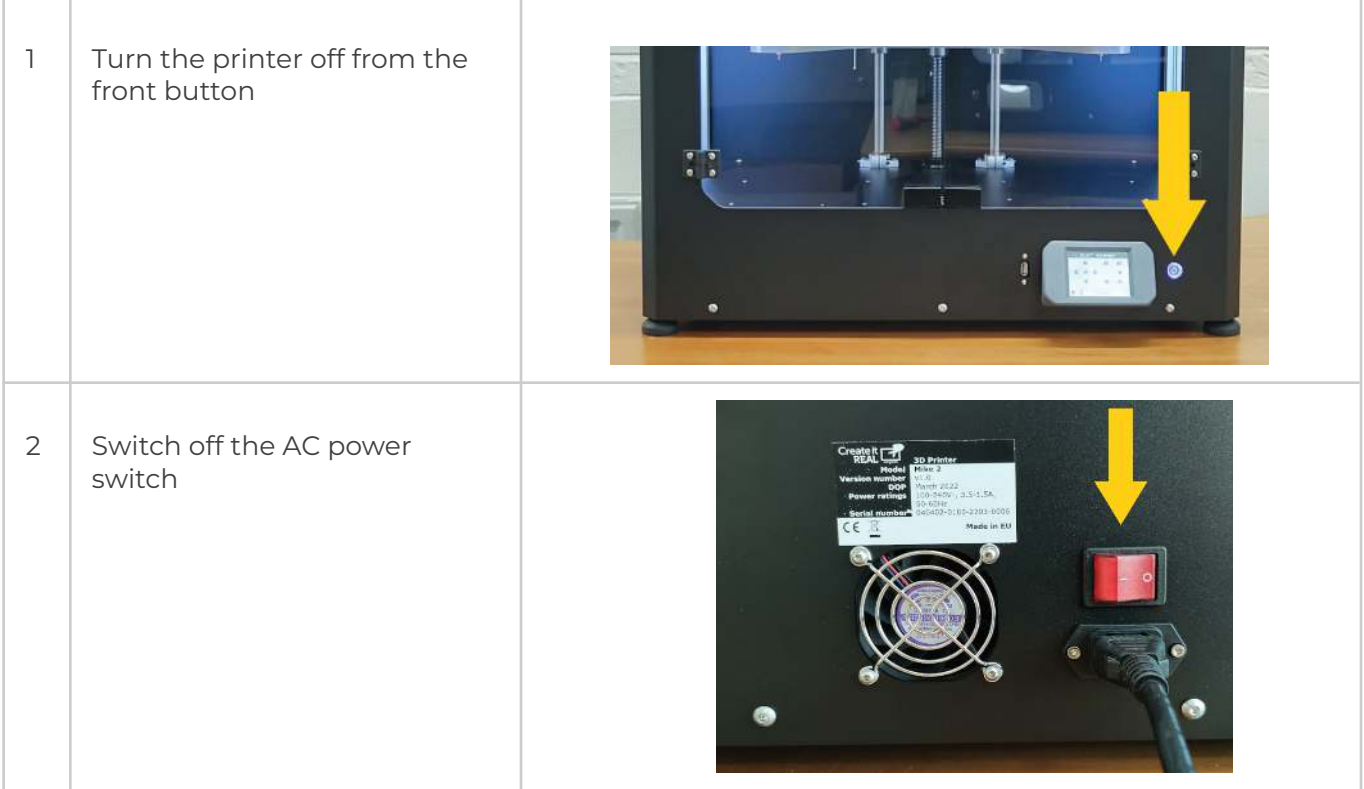

### <span id="page-13-1"></span>**4.9 Remove large accessory box**

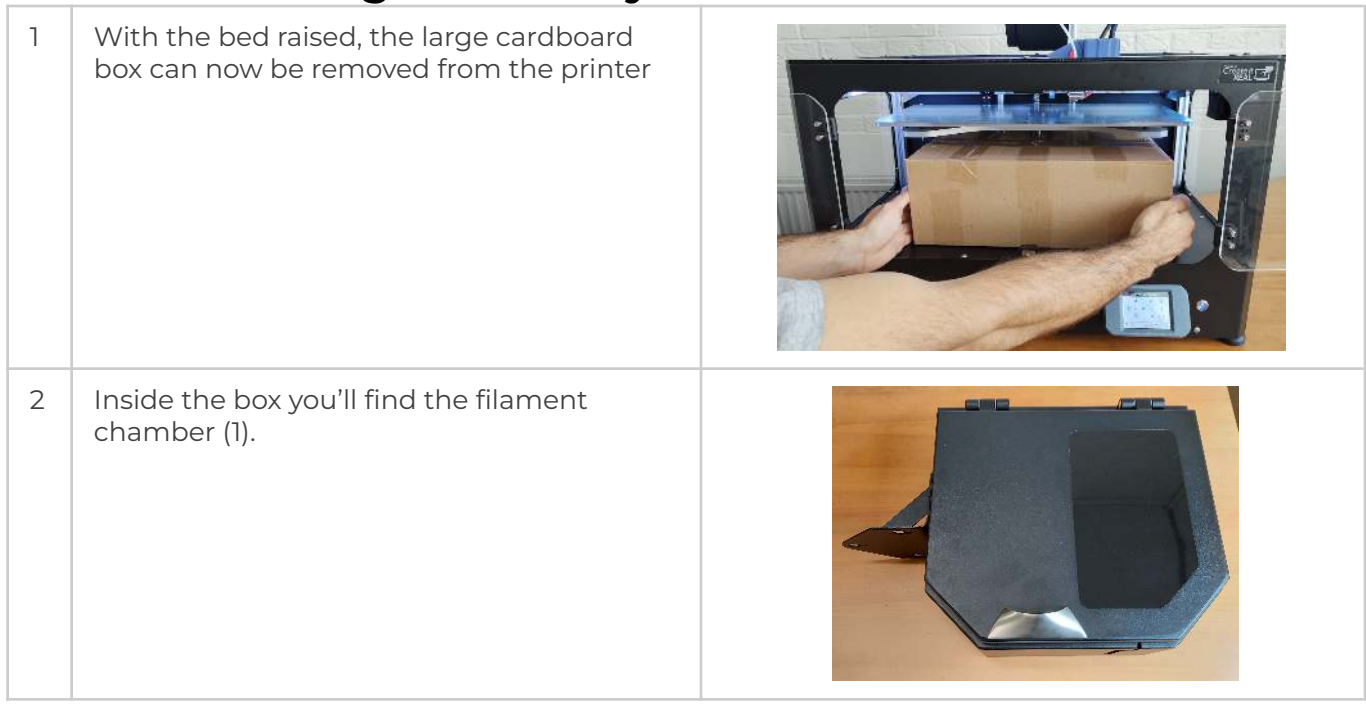

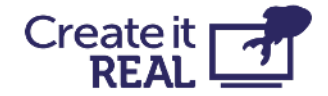

## <span id="page-14-0"></span>**4.10 Mount the filament chamber**

For this operation, turn the printer such that you have access to its back.

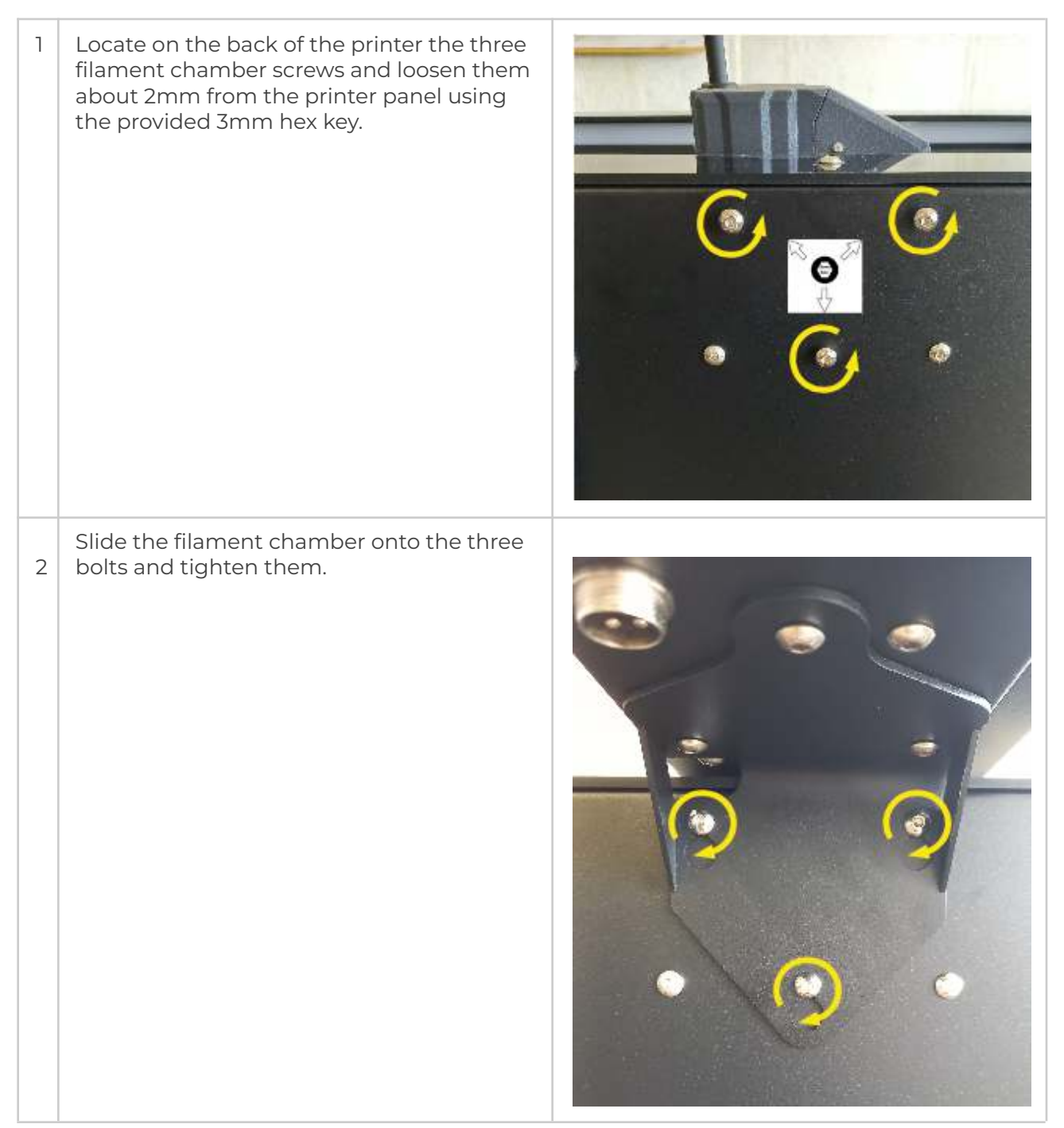

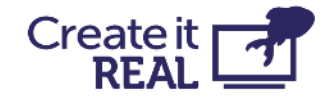

### <span id="page-15-0"></span>**4.11 Connect the chamber**

Connect the 4-pin connector to the filament chamber and screw it tight. Connect the other end of the cable to the printer in the same way.

**IMPORTANT:** The filament chamber is always ON when the Main power switch is ON. This ensures the correct environment for the filament in the chamber even when the printer is in stand-by mode. Before you turn off the filament chamber, please make sure you have moved the filament to another place with a controlled temperature and humidity environment.

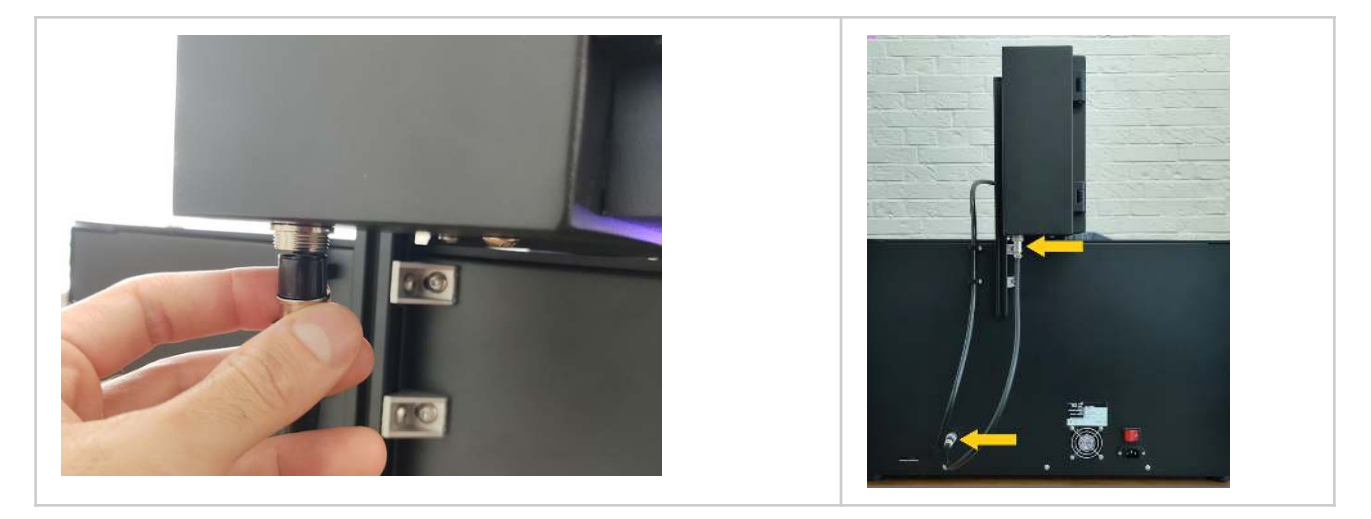

## <span id="page-15-1"></span>**4.12 Filament chamber functionality**

The filament chamber both holds the filament spool in place, but also keeps it in optimal conditions of temperature and humidity.

When the filament chamber is powered, a red light inside the chamber will turn on.

**IMPORTANT:** In case the power is disconnected (power button on the back or cable have been removed), make sure to remove the filament spool and store it in a temperature and humidity-controlled environment.

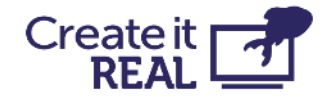

## <span id="page-16-0"></span>**5 User interface brief overview**

## <span id="page-16-1"></span>**5.1 Main menu**

*1. Print from USB* Allows printing from a USB flash drive.

For more information see [Print from USB](#page-34-1)

#### *2. Filament change*

Use the filament change menu to insert and change filament in the print head.

For more information see **[Filament](#page-22-0)** [load/change procedure](#page-22-0)

#### *3. Manual movement*

The manual movement gives access to move the print head and print bed in all three axes of the printer. It also gives you access to manually extrude or retract filament in the print head.

For more information see [Manual control](#page-38-0)

- *4. Settings menu* Gives access to an additional menu, where you can find:
	- 1. Adjust the bed levelling
	- 2. Access Wi-Fi settings
	- 3. Change printer menu language
	- 4. See printer information and update the firmware

For more information see [Settings menu](#page-17-0)

#### *5. Printer nickname*

Shows the printer's name in the local WiFi network, as given by the user. By default, it is the name of the printer model.

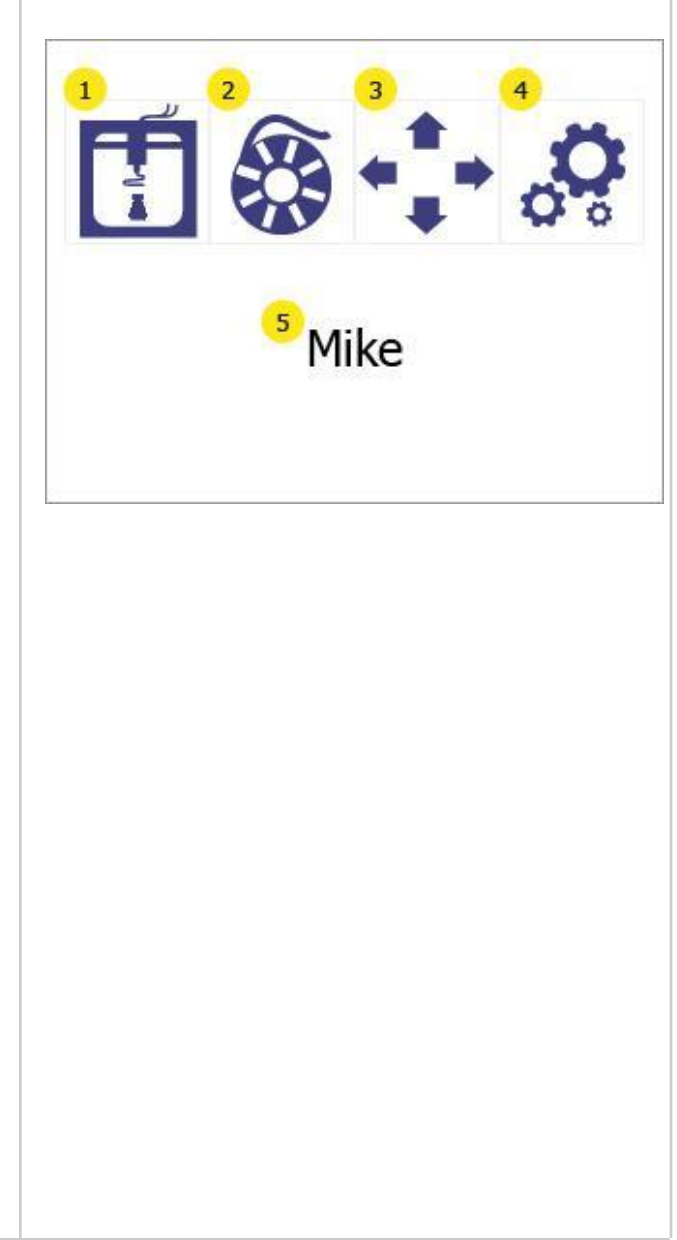

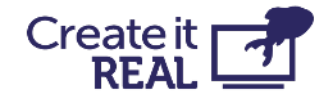

## <span id="page-17-0"></span>**5.2 Settings menu**

*1. Bed levelling* Give access to the bed levelling menu

For more information see **[Bed levelling](#page-25-0)** 

*2. Wi-Fi setup* Gives access to information and configuration of the printer in the local network.

For more information see [Wi-Fi setup](#page-30-0)

*3. Language options* Allows the user to change the language of the printer menu.

For more information see [Language](#page-19-0) [selection](#page-19-0)

*4. Information* Shows information about the printer and gives access to printer firmware update option

For more information see Printer information and Updating printer firmware

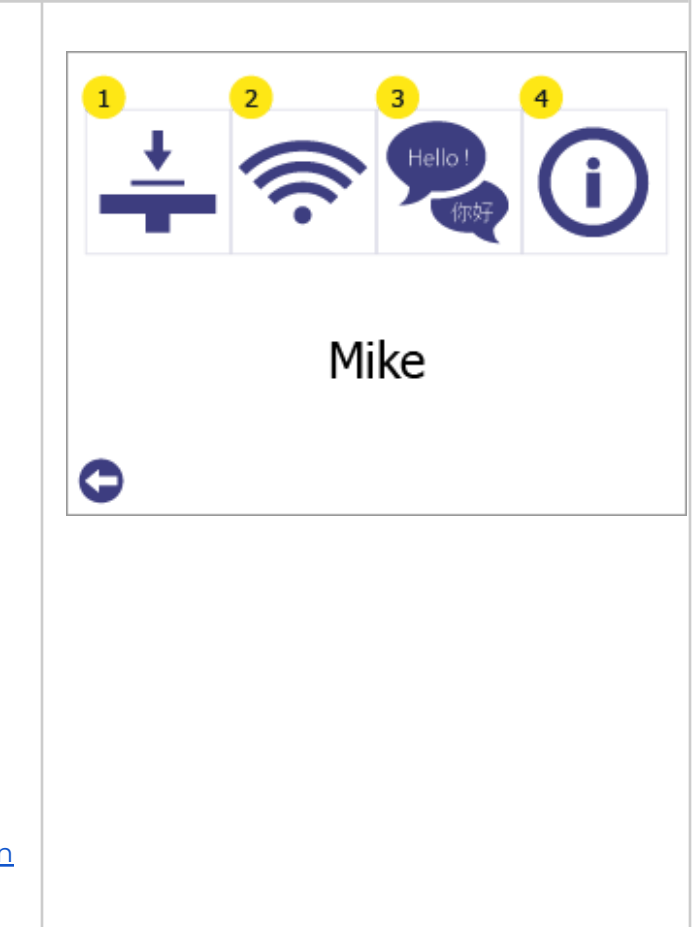

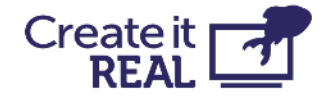

## <span id="page-18-0"></span>**5.3 Printer lights**

The printing chamber is equipped with lights to help the user see inside, but also to show the state of the printer. Depending on the state, the colours will change as follows:

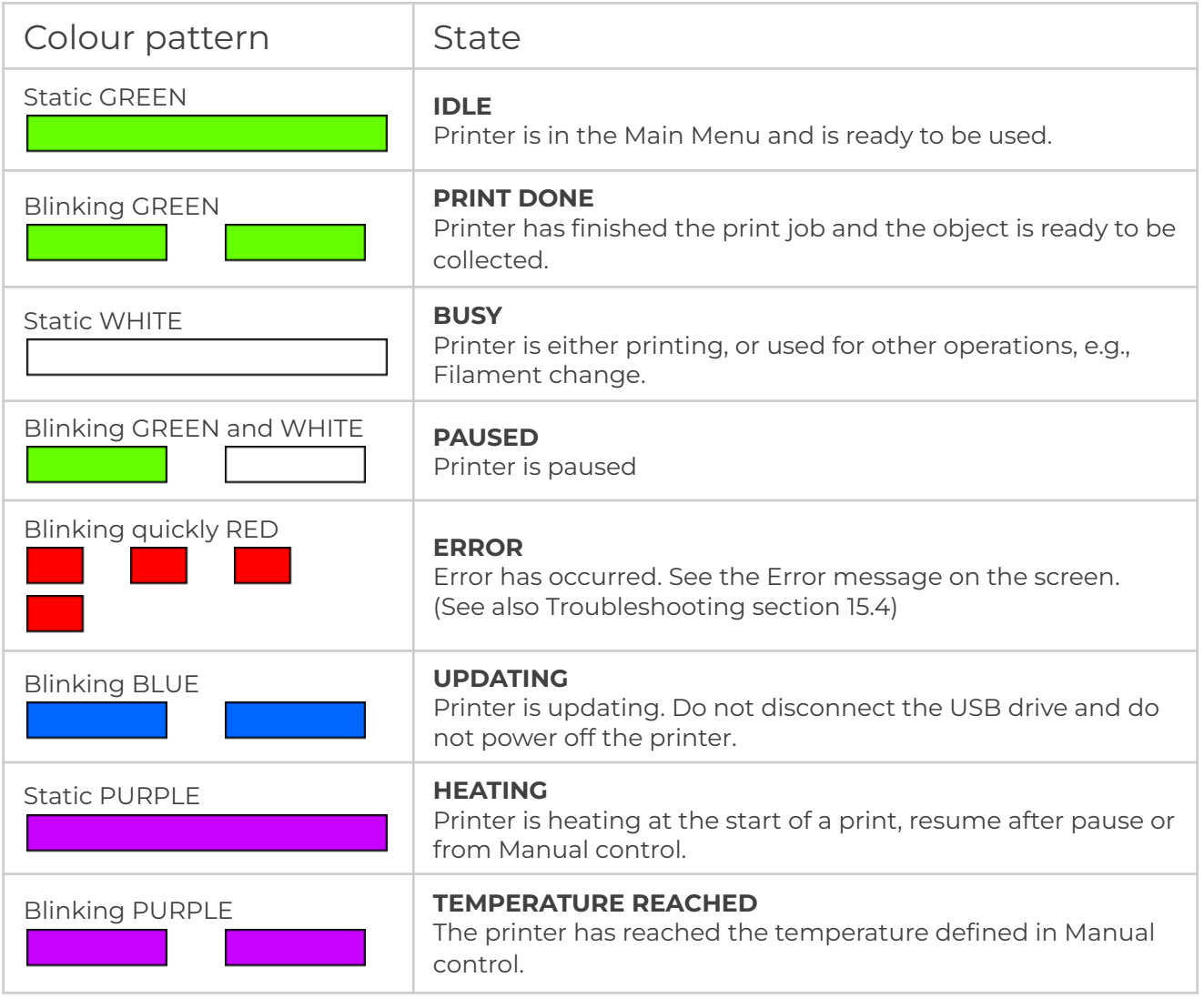

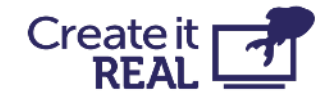

# <span id="page-19-0"></span>**6 Language selection**

Choose a language for the printer menu

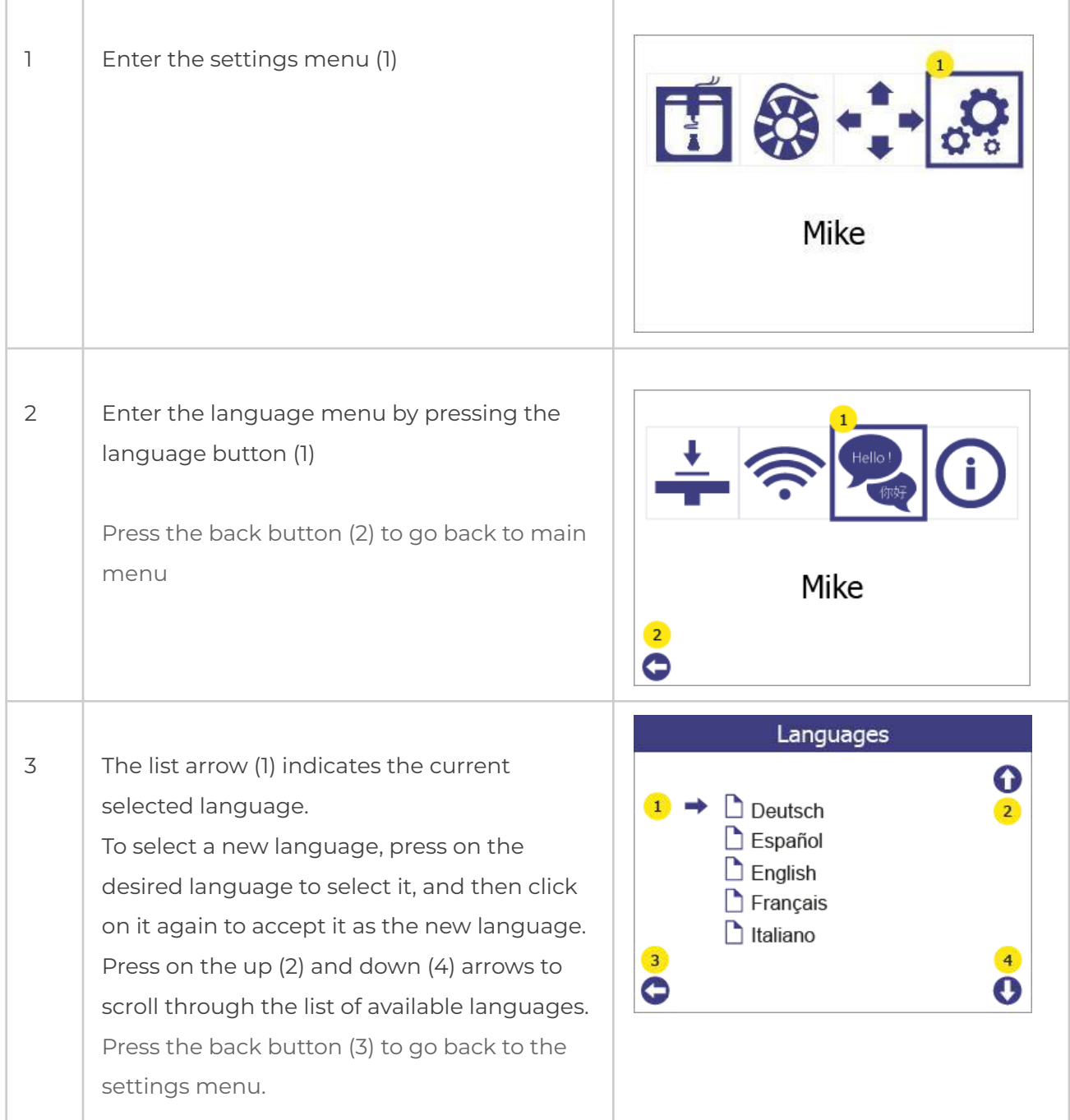

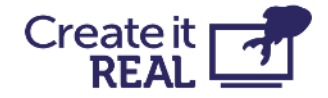

## <span id="page-20-0"></span>**7 Filament change/load**

### <span id="page-20-1"></span>**7.1 When to do a filament change procedure**

Using the filament change procedure is necessary when:

- Inserting filament for the first time
- Changing from an empty spool to a new spool
- Adding a spool to a printer with no filament
- Removing filament from a printer

## <span id="page-20-2"></span>**7.2 Filament change preparations**

### <span id="page-20-3"></span>**7.2.1 Install filament spool**

When installing a filament spool into the filament chamber, the spool must be oriented correctly to avoid issues.

The spool should be installed such that the filament unrolls from the top, as shown in the picture.

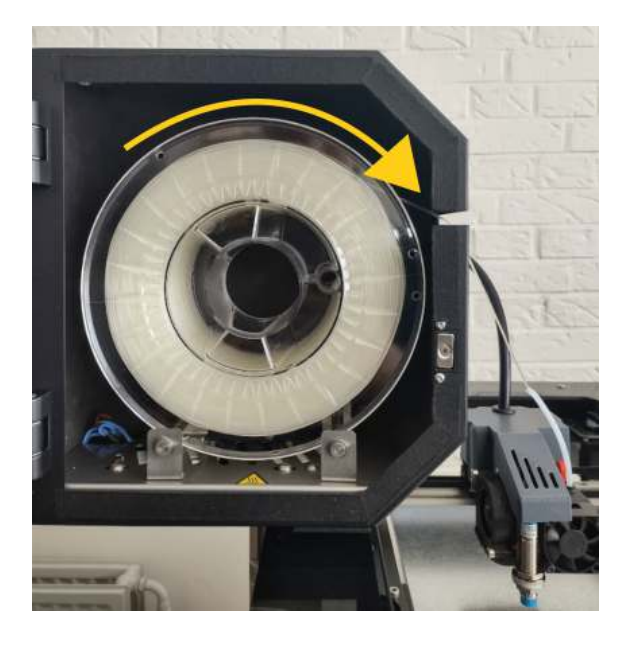

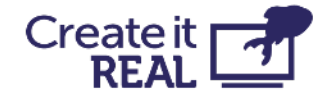

### <span id="page-21-0"></span>**7.2.2 Check lever position**

To ensure that the extruder is ready to print, the position of the lever should be on position *3*. In this position 3 indents are visible.

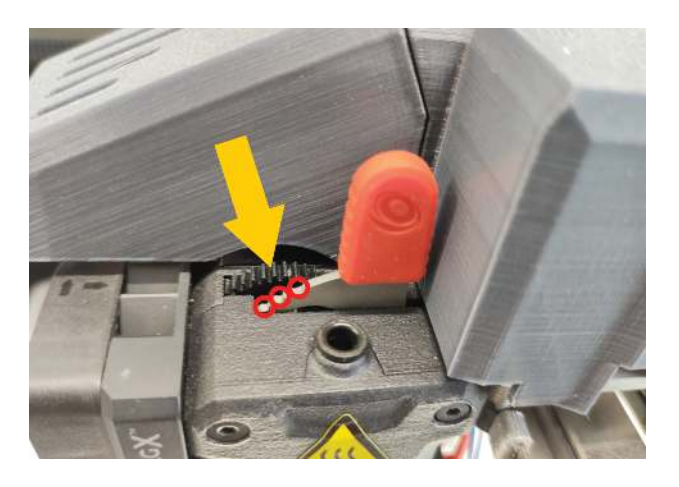

### <span id="page-21-1"></span>**7.2.3 Attach the filament tube**

Insert the 10cm tube in the printhead inlet.

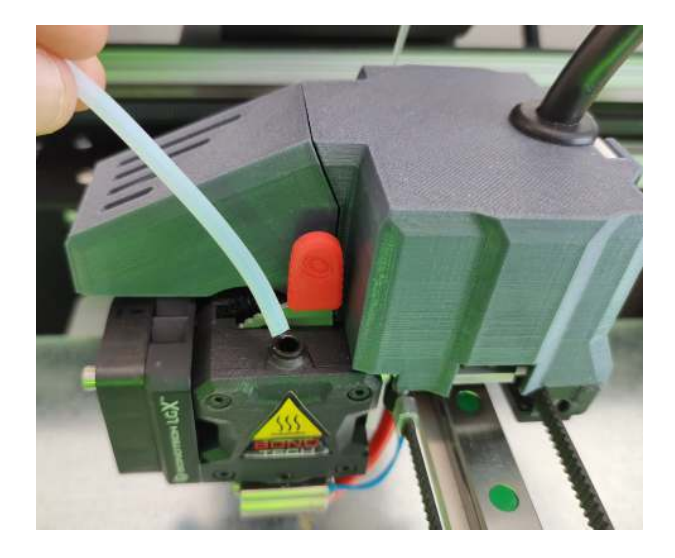

### <span id="page-21-2"></span>**7.2.4 Inspecting the filament**

Before inserting the filament into the printhead, make sure that the end of the filament does not have any defects, as these can cause the filament to not load properly.

In case there is such, cut it with scissors, side cutters or another cutting tool.

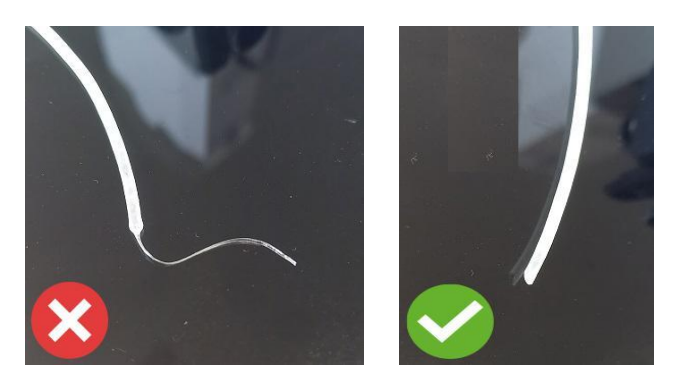

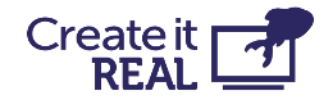

## <span id="page-22-0"></span>**7.3 Filament load/change procedure**

The filament change procedure always runs in 2 stages – Remove old filament and Install new filament. In case the filament is loaded for the first time (there is no filament to remove), just go through the procedure as if there is already installed filament.

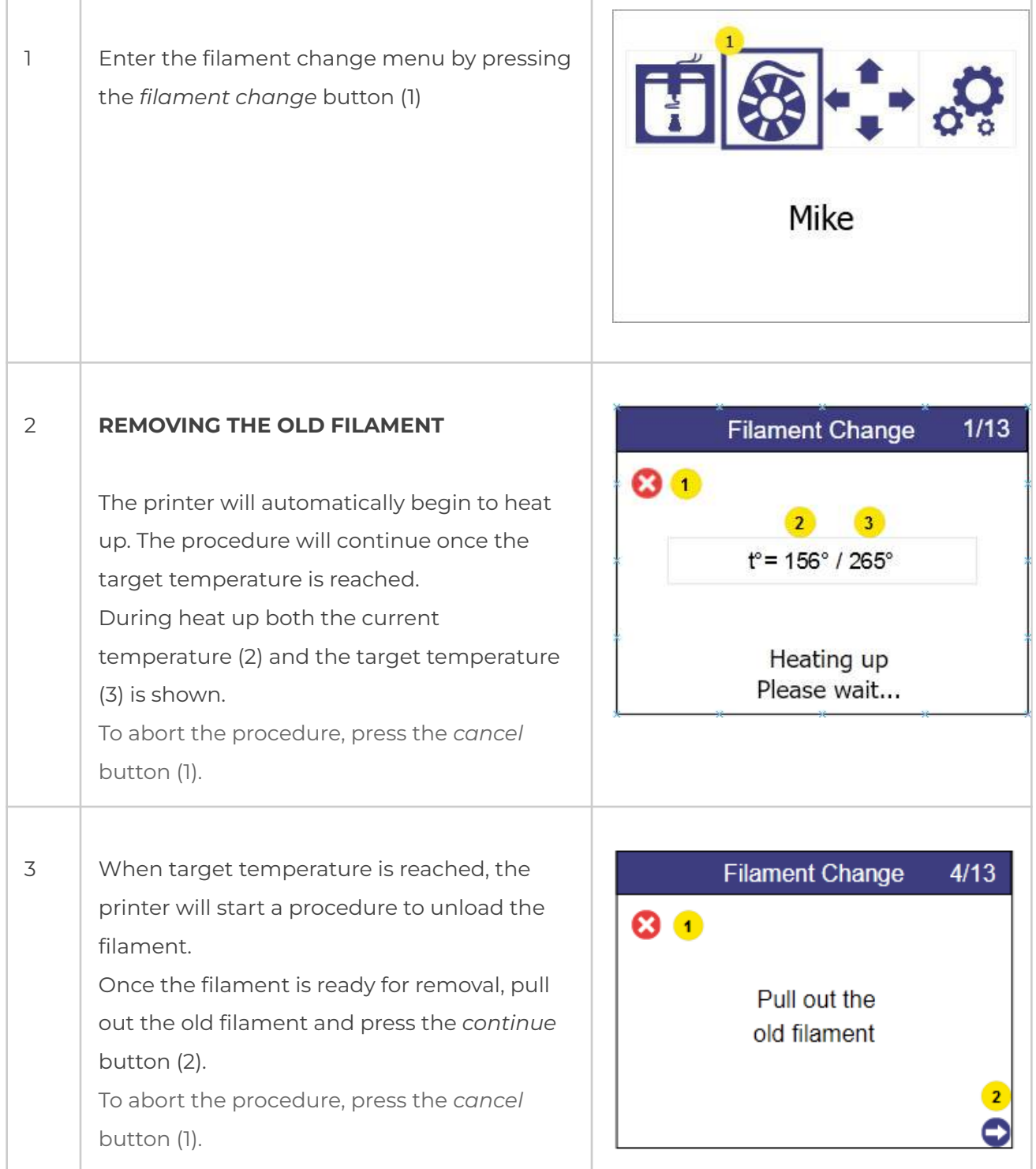

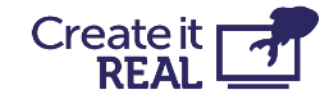

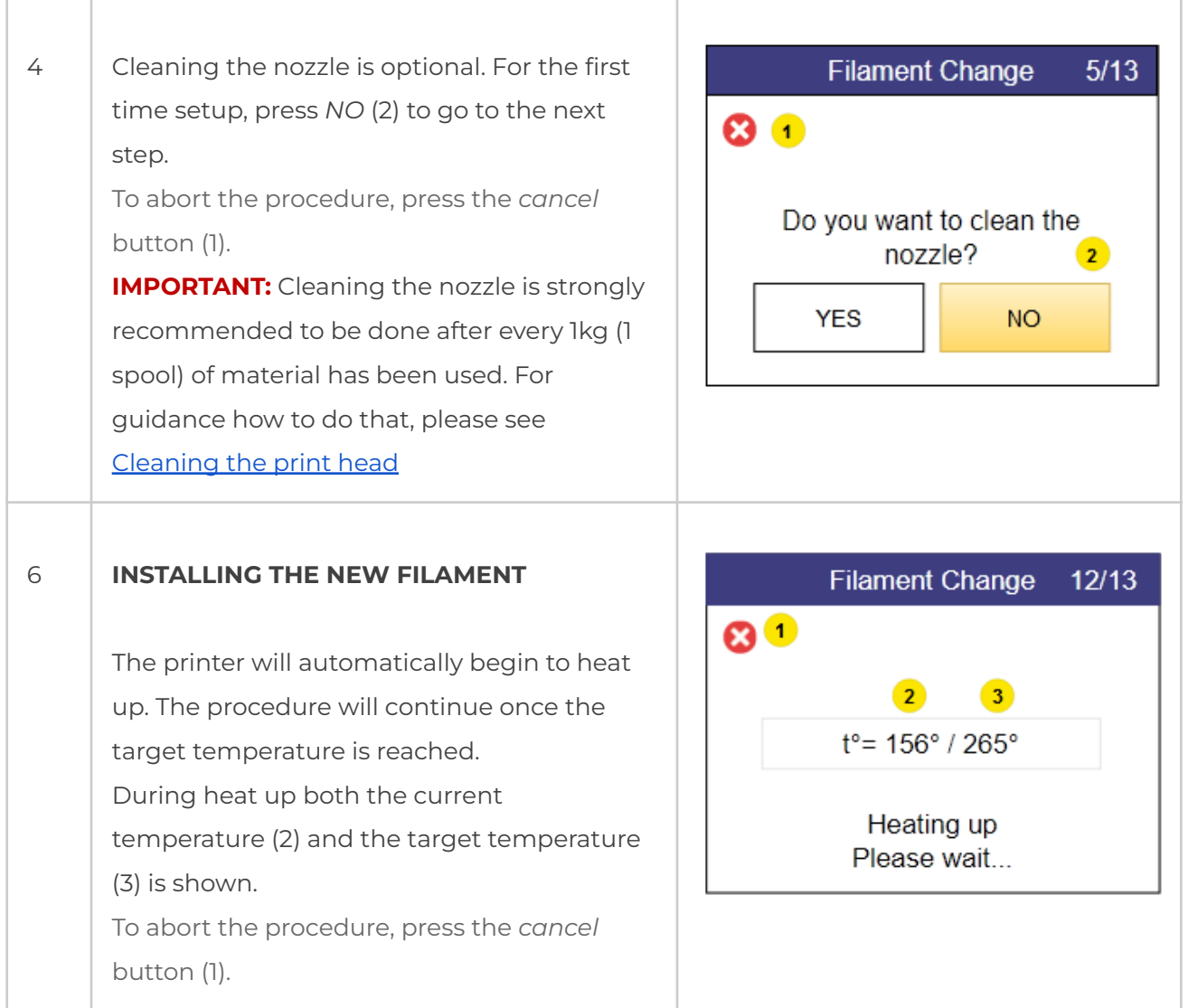

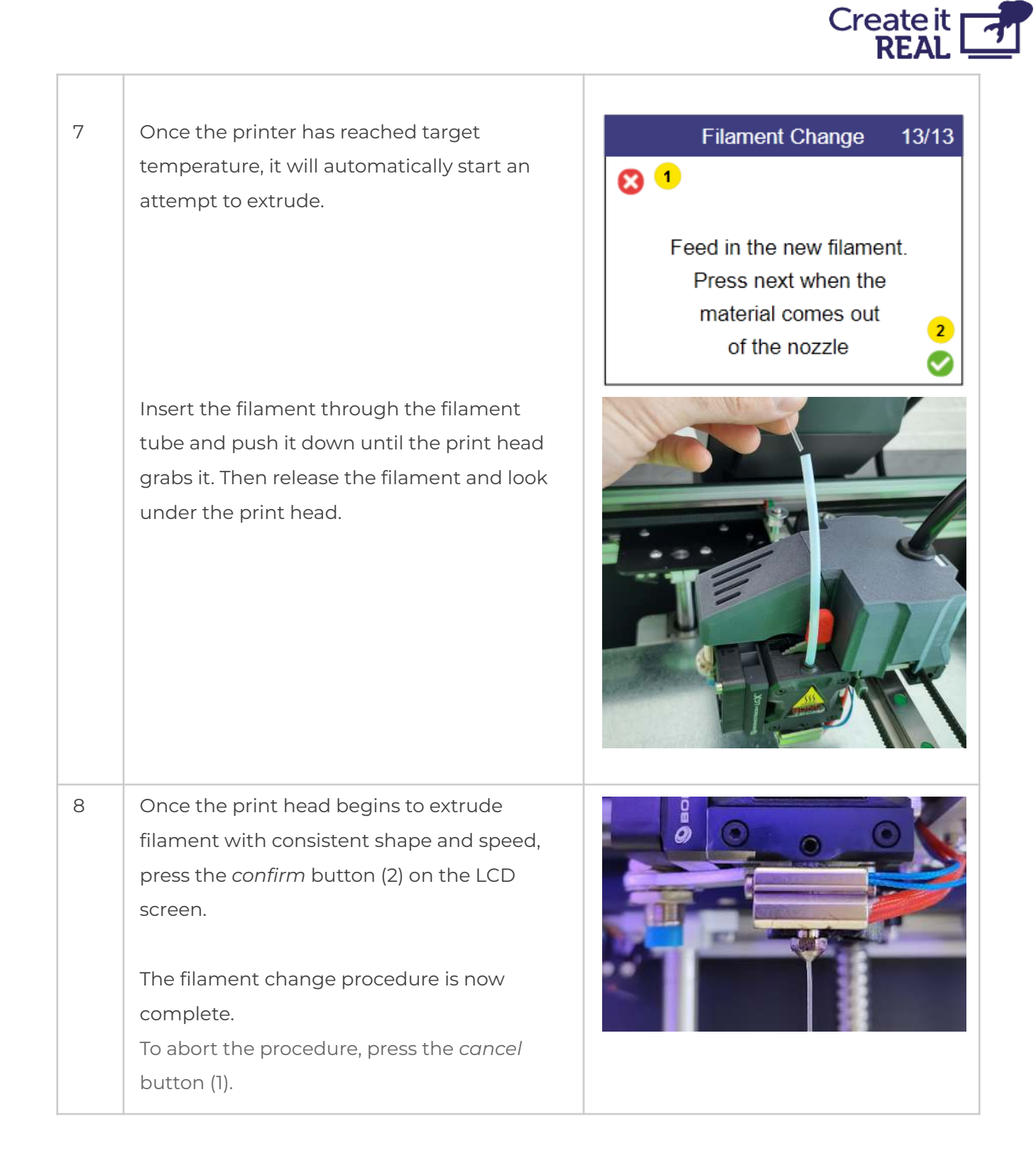

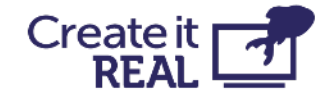

## <span id="page-25-0"></span>**8 Bed levelling**

## <span id="page-25-1"></span>**8.1 What is Bed levelling**

It is an essential requirement of the 3D printing process that the print head is always at a constant distance from the printing surface (print bed) while printing the bottom of the object.

If the distance is too big, the extruded material will not stick to the printing surface and will be dragged around by the head.

If the distance is too little (or the head and bed are touching), material will not come out of the head, which may result in clogging (the material will get stuck inside the head and additional maintenance will be required to bring the printer back in operating conditions)

embrace InsoleMaker 3D printer features an algorithm for correcting imperfections in the bed level. However, sometimes the reference height (starting point) parameter is required to be adjusted with the help of the user.

## <span id="page-25-2"></span>**8.2 How to check if the bed is properly levelled**

Checking whether the bed is properly levelled can be done by performing a test print. To do that:

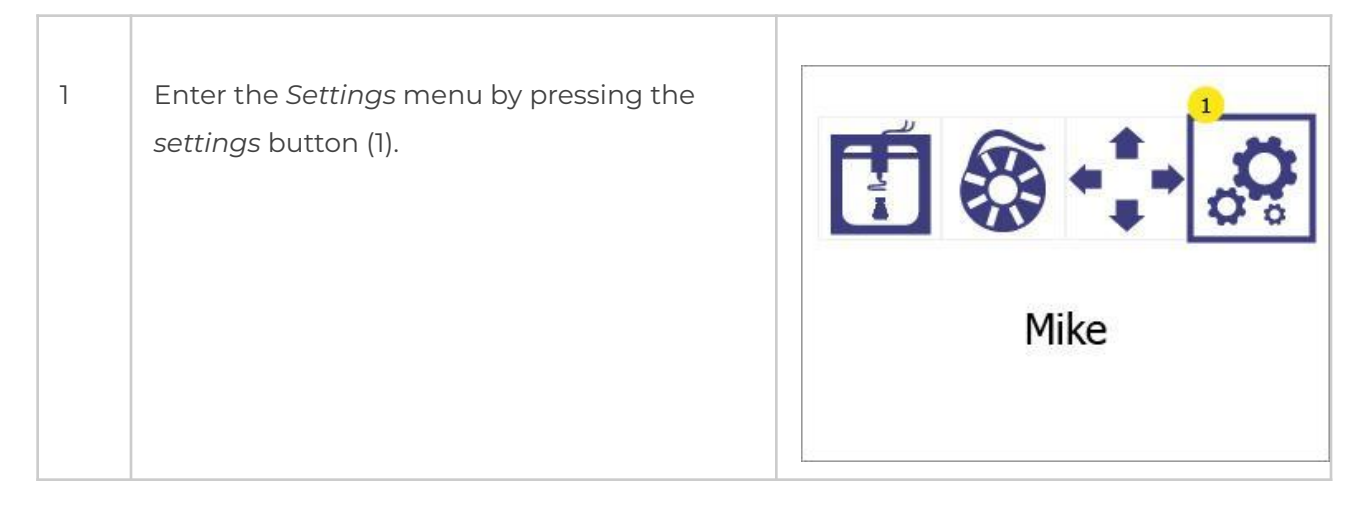

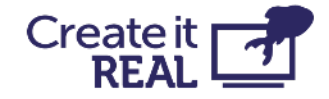

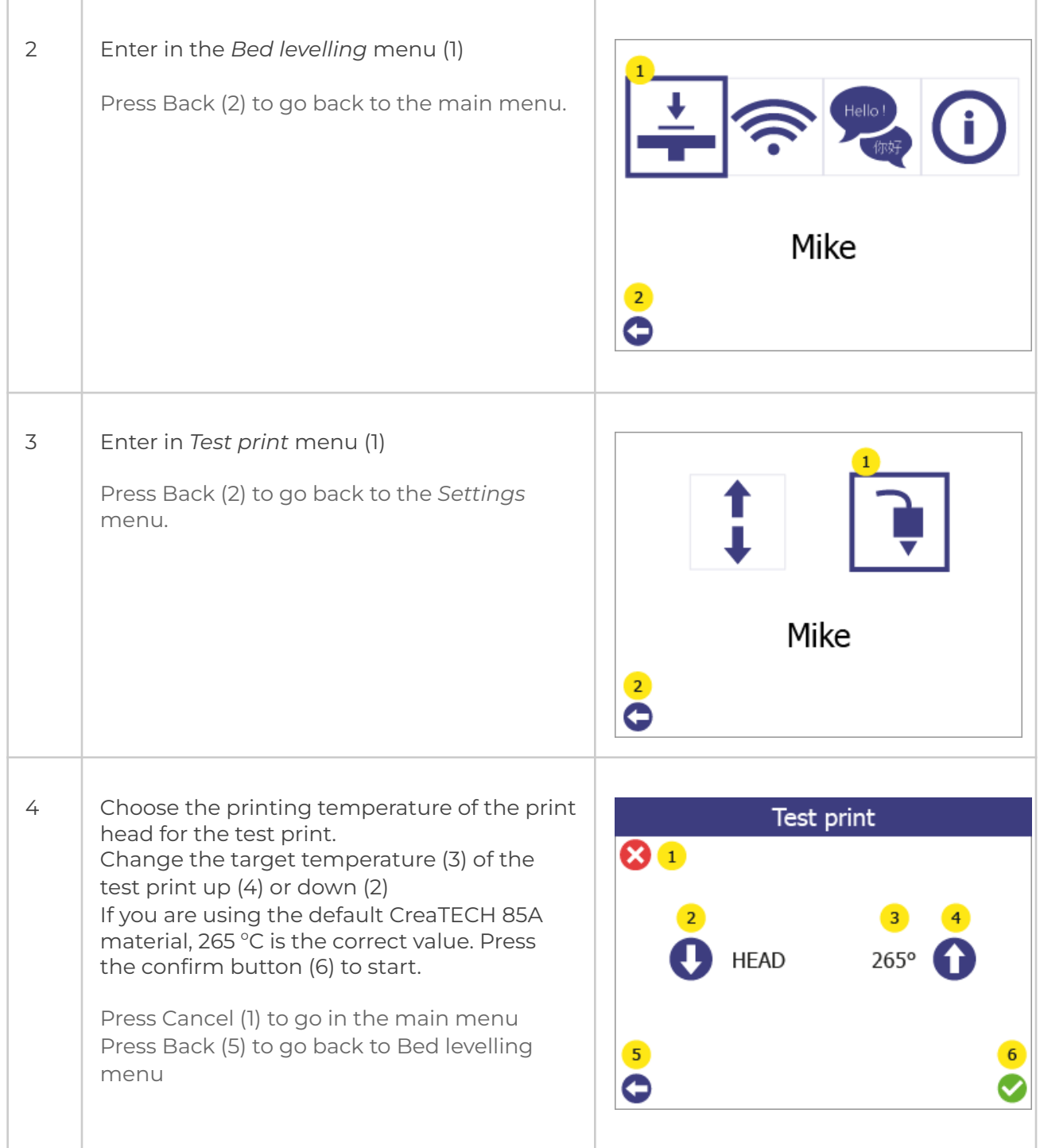

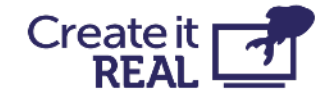

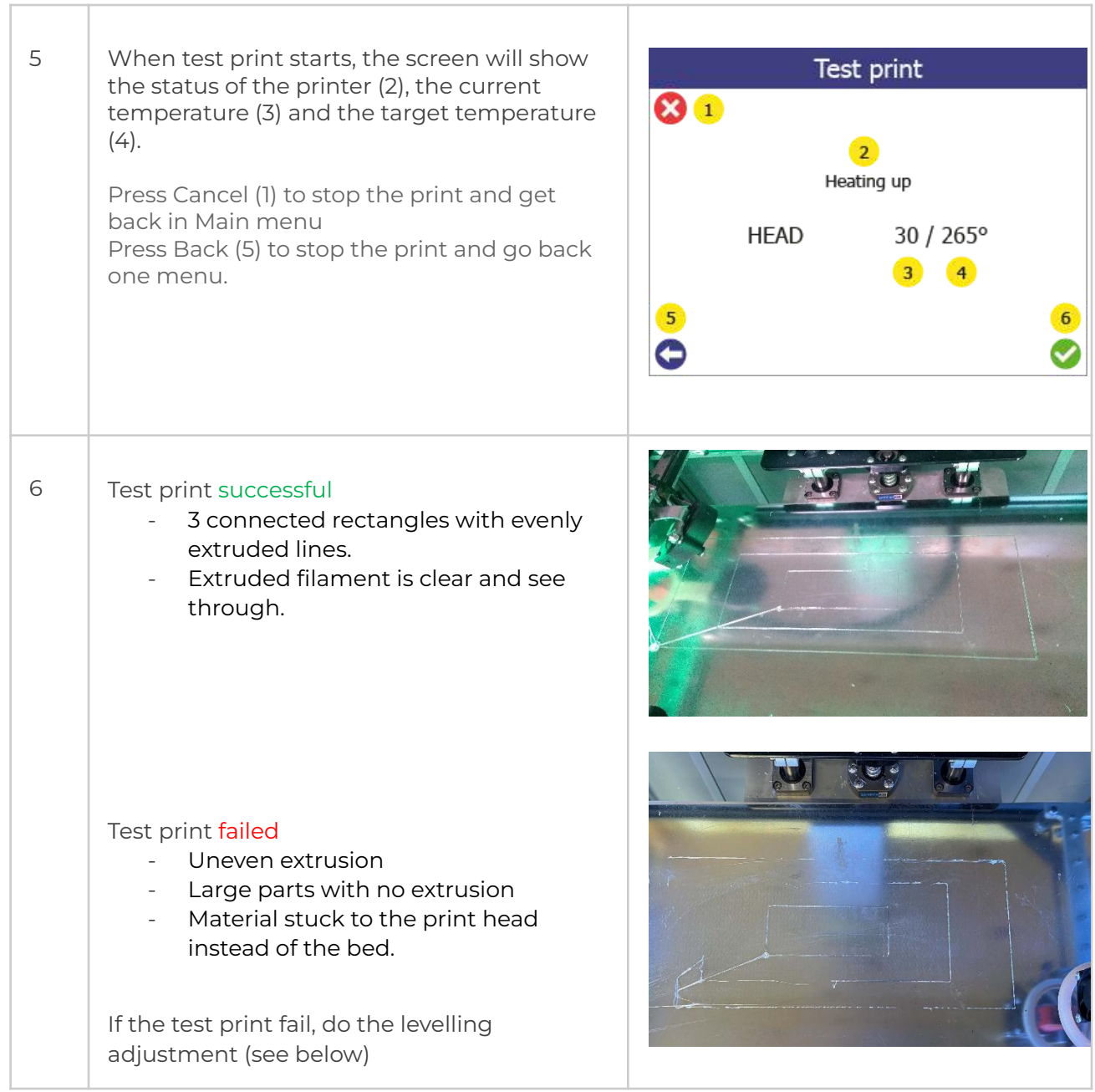

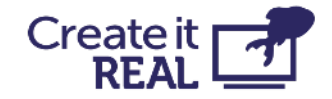

## <span id="page-28-0"></span>**8.3 Bed levelling adjustments**

The *Bed adjustment* menu gives the possibility to fine tune the bed levelling of the printer in order to achieve better adhesion (sticking) of the extruded material to the printing surface.

OBS: Before starting this procedure, make sure that the print head temperature is below 80 °C and the nozzle is clean (see Regular service)

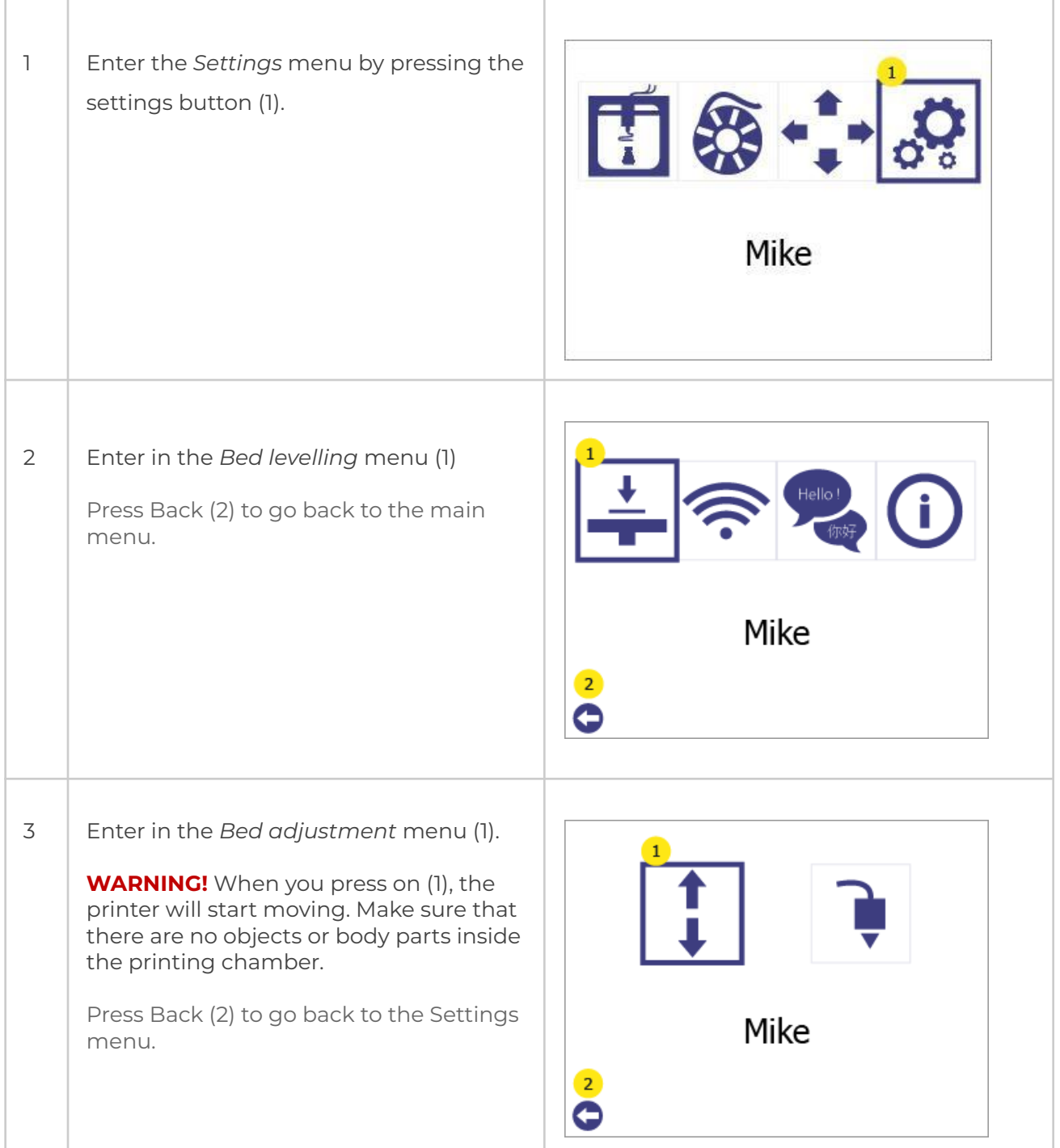

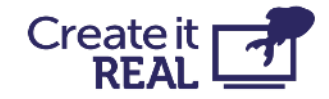

4 1. Press on the "*Reference point* " button (2). Printer head will move to the reference point, will do a measurement and then the print head and bed will move to "zero" position.

> Note: (3) & (4) are levelling points, used during Service procedure and should be ignored for now)

- 2. Take a piece of paper (for regular printer, from notebook, etc) and try to fit between the print head and the printing surface without using force.
- 3. If paper cannot fit in (distance is too short), press the *Down* arrow (6) to move the bed down until the paper can fit in.

**WARNING!** Do not apply force with your hand to the bed, during this procedure.

- 4. With the paper between the head and the printing surface, do the fine tuning. Move the paper slightly back and forth while bringing the bed up one step at a time using the *Up* arrow (8) (each step is 0.05mm). Stop the operation when you feel that the paper cannot move smoothly anymore.
- 5. **Press Down arrow (6) 3 times to lower an additional 0.15mm** .
- 6. Confirm the adjustment by clicking OK (9).

Click Home (1) or Back (5) to cancel everything (no changes will be saved)

After this operation, perform a test print (see [How to check if the bed is properly](#page-25-2) [levelled](#page-25-2)) to confirm that the levelling was successful.

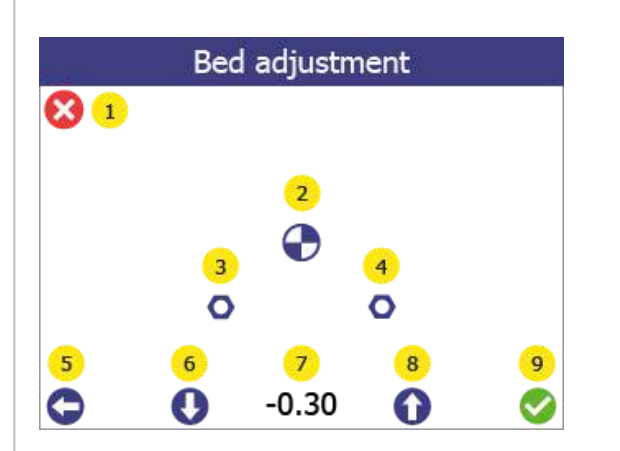

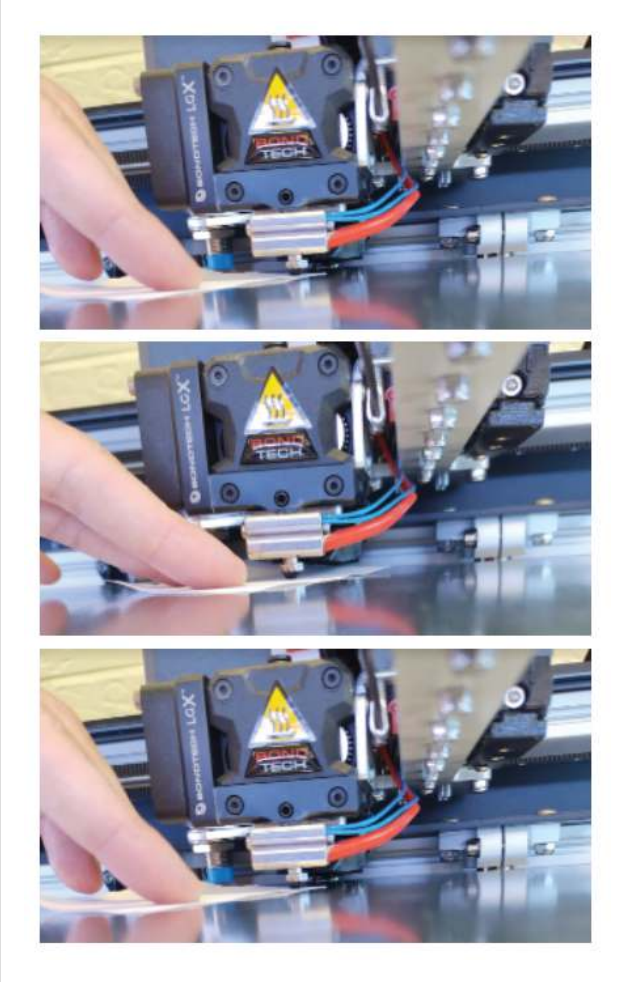

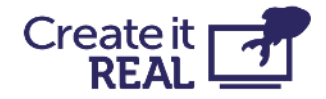

# <span id="page-30-0"></span>**9 Wi-Fi setup**

The WiFi feature gives users the ability to start, monitor, cancel or pause a print remotely to all printers in the same local network, using REALvision embrace.

## <span id="page-30-1"></span>**9.1 Connecting printer to the local WiFi network**

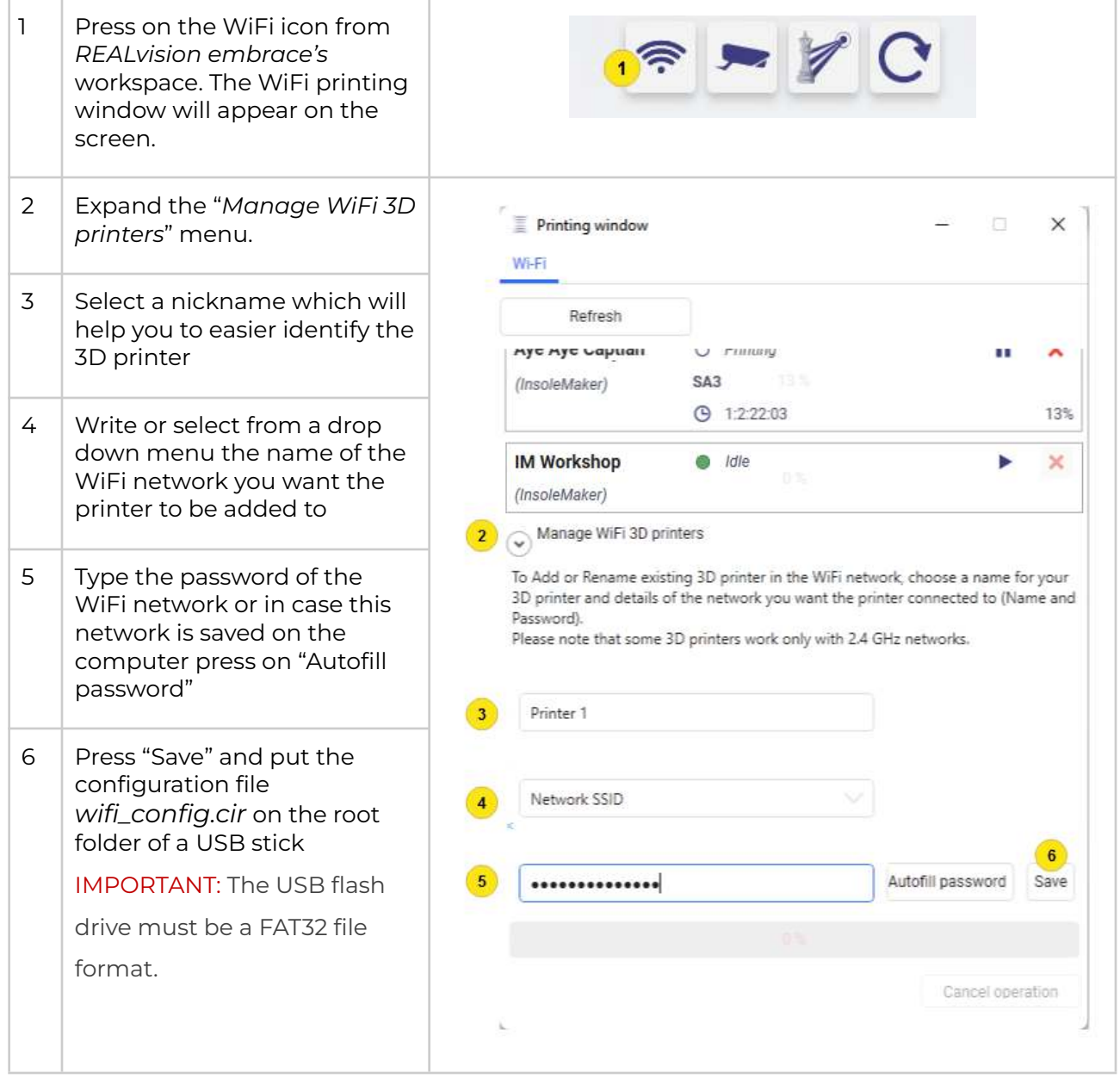

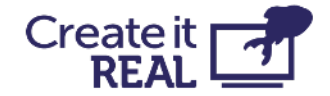

## <span id="page-31-0"></span>**9.2 Connecting printer to Wi-Fi**

After USB stick with the configuration file "wifi\_config.cir" is prepared, do the following steps:

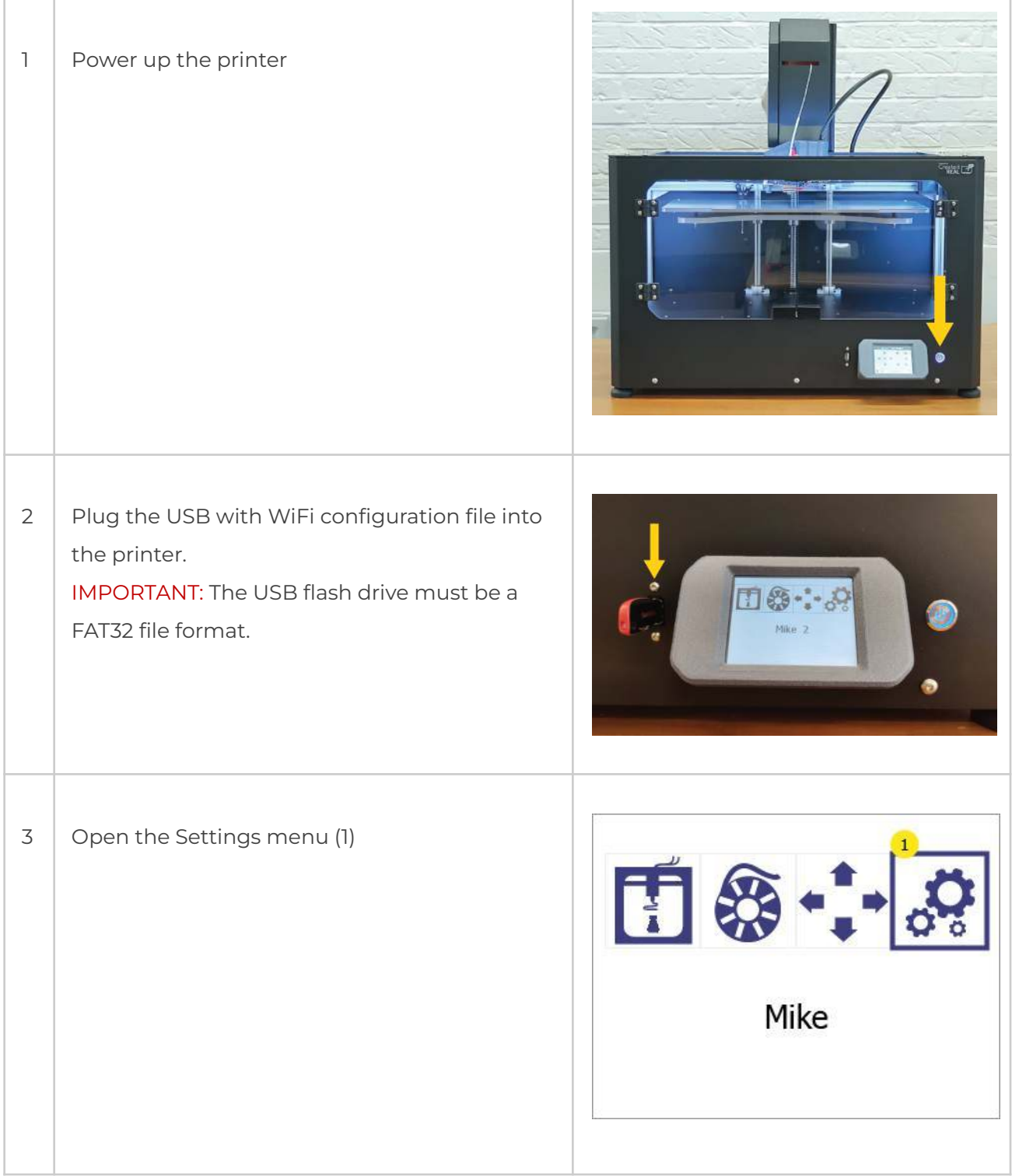

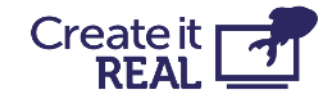

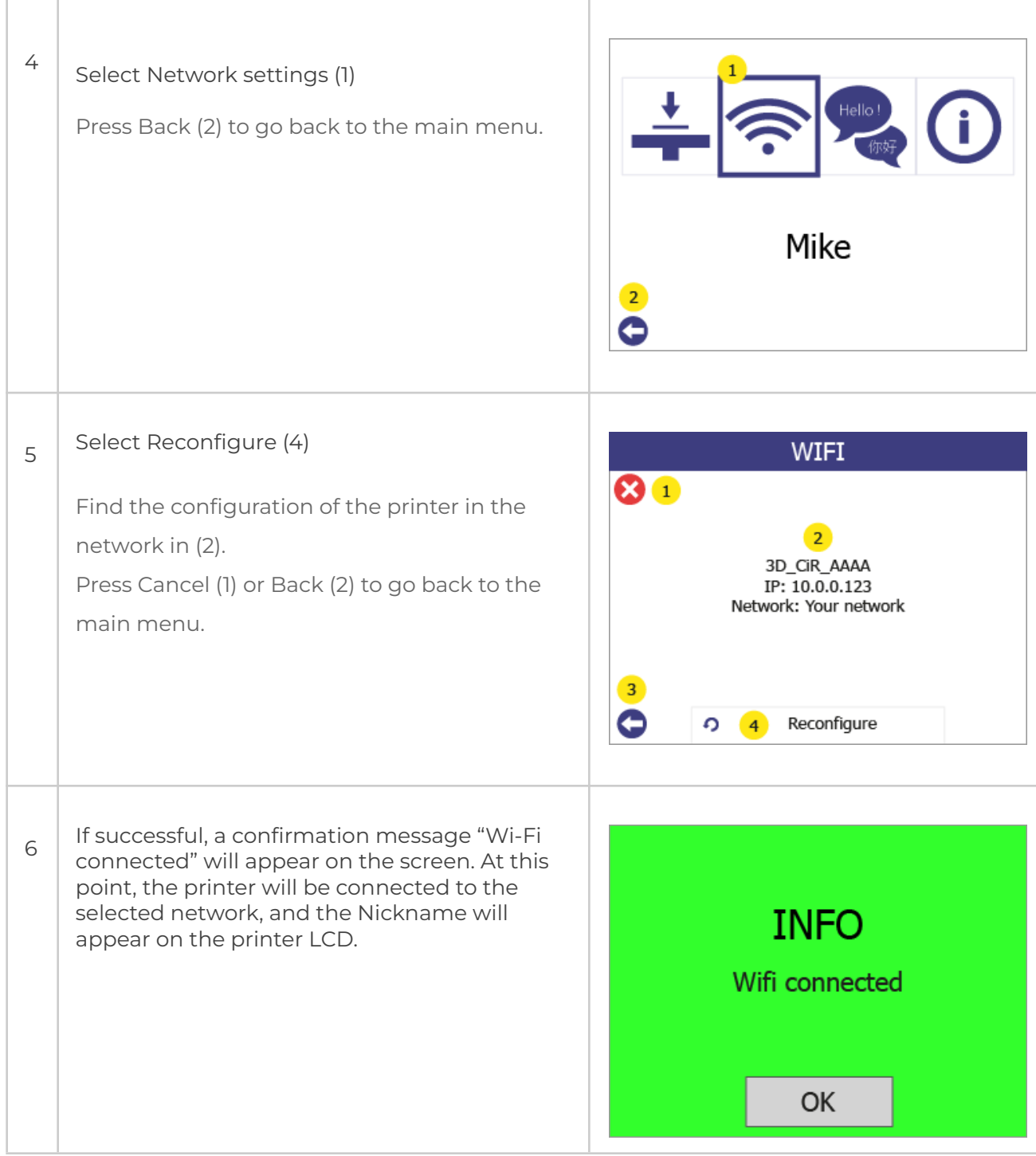

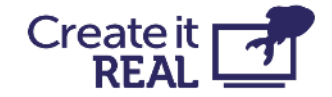

## <span id="page-33-0"></span>**10 Before starting a print**

Before you start a print, a few things need to be inspected.

- $\Box$  Printing surface is placed on the print bed
- $\Box$  Bed is empty

Make sure there is nothing on the printing surface (for example another printed object)

 $\Box$  Bed is clean

If the printing surface is dirty (dust, grease, etc), the extruded material will not stick to the surface. Inspect that the surface is clean. For more information, see [Cleaning the bed.](#page-44-1)

 $\Box$  Enough filament

Open the filament chamber and verify that there is enough filament left on the spool.

 $\Box$  Clean nozzle

From the previous usage, there might be material stuck to the nozzle of the print head. If this is the case, use the cleaning tool to remove it. For more information, see [Cleaning the print head.](#page-44-2)

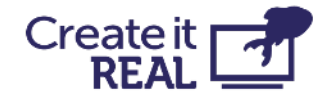

## <span id="page-34-0"></span>**11 Starting a print 11.1 Print from USB**

<span id="page-34-1"></span>If the service allows for it, the printer can print directly from a USB flash drive.

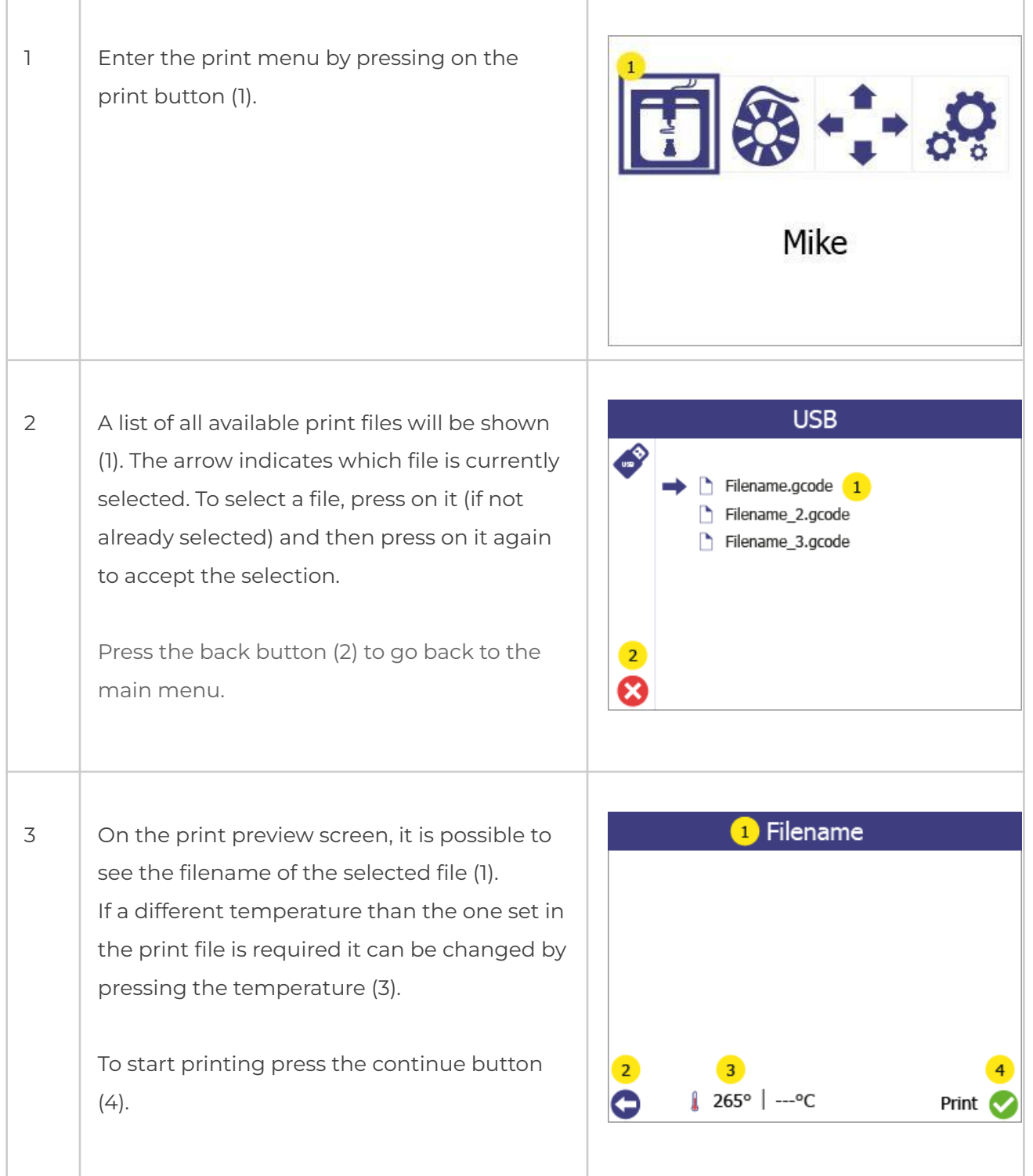

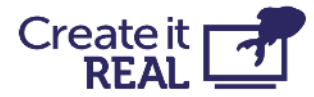

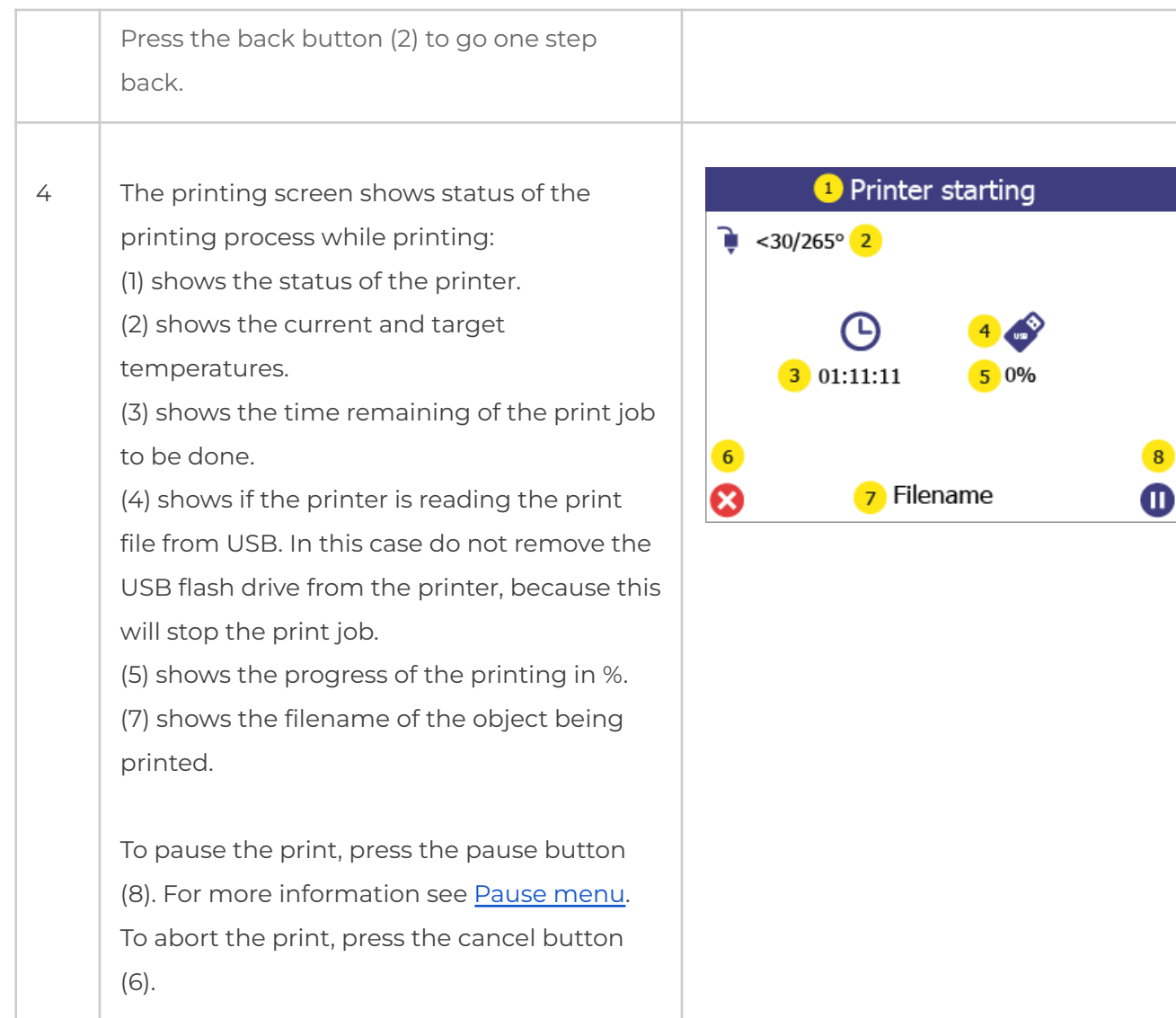

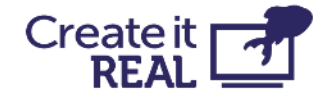

## <span id="page-36-0"></span>**11.2 Print over Wi-Fi**

Printing over Wi-Fi is started directly from REALvision embrace, and the file is automatically transferred to the printer's internal storage

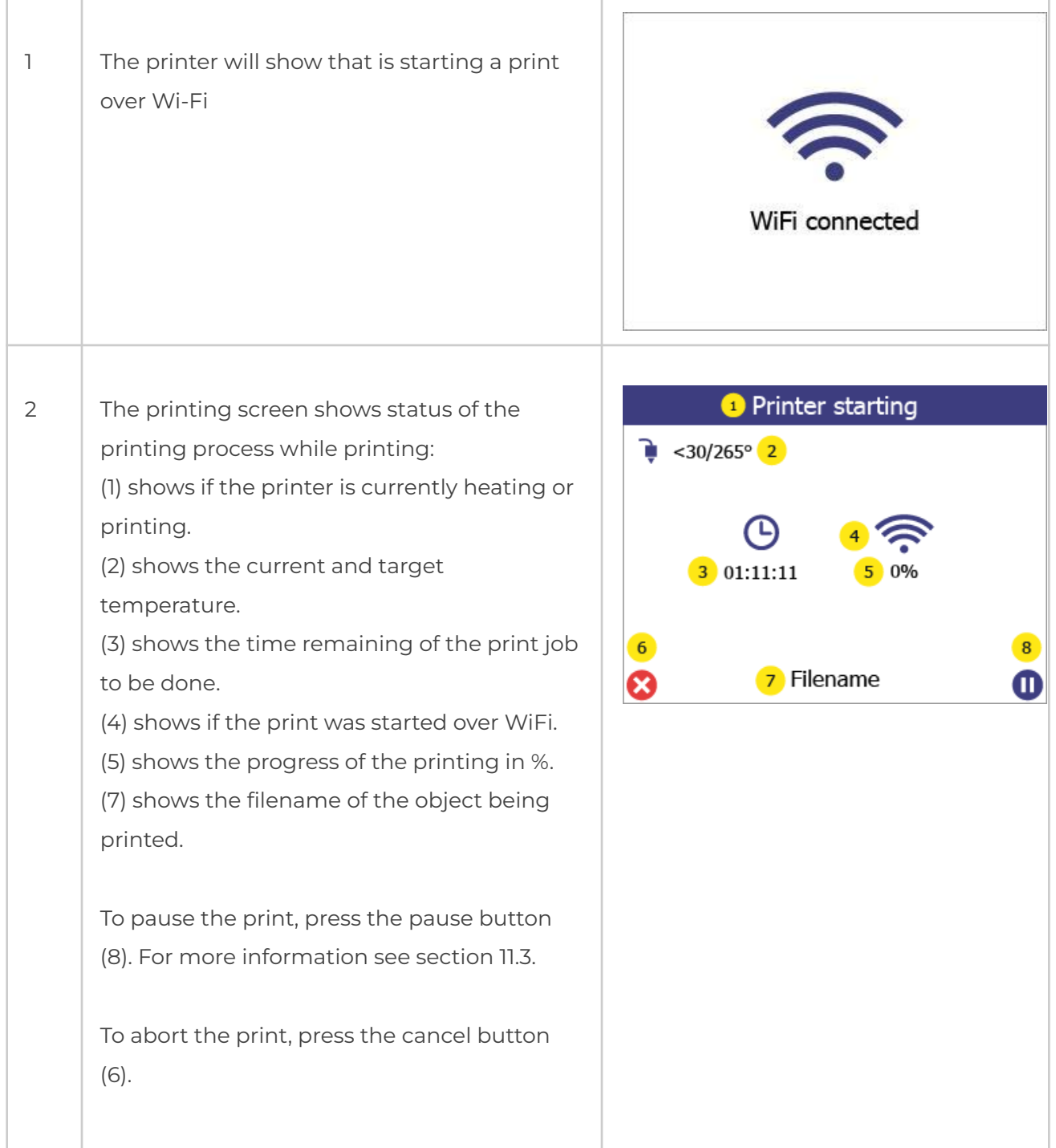

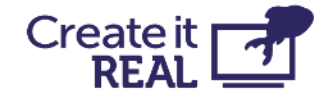

## <span id="page-37-0"></span>**11.3 Pause menu**

The pause menu can be accessed at any time during the print

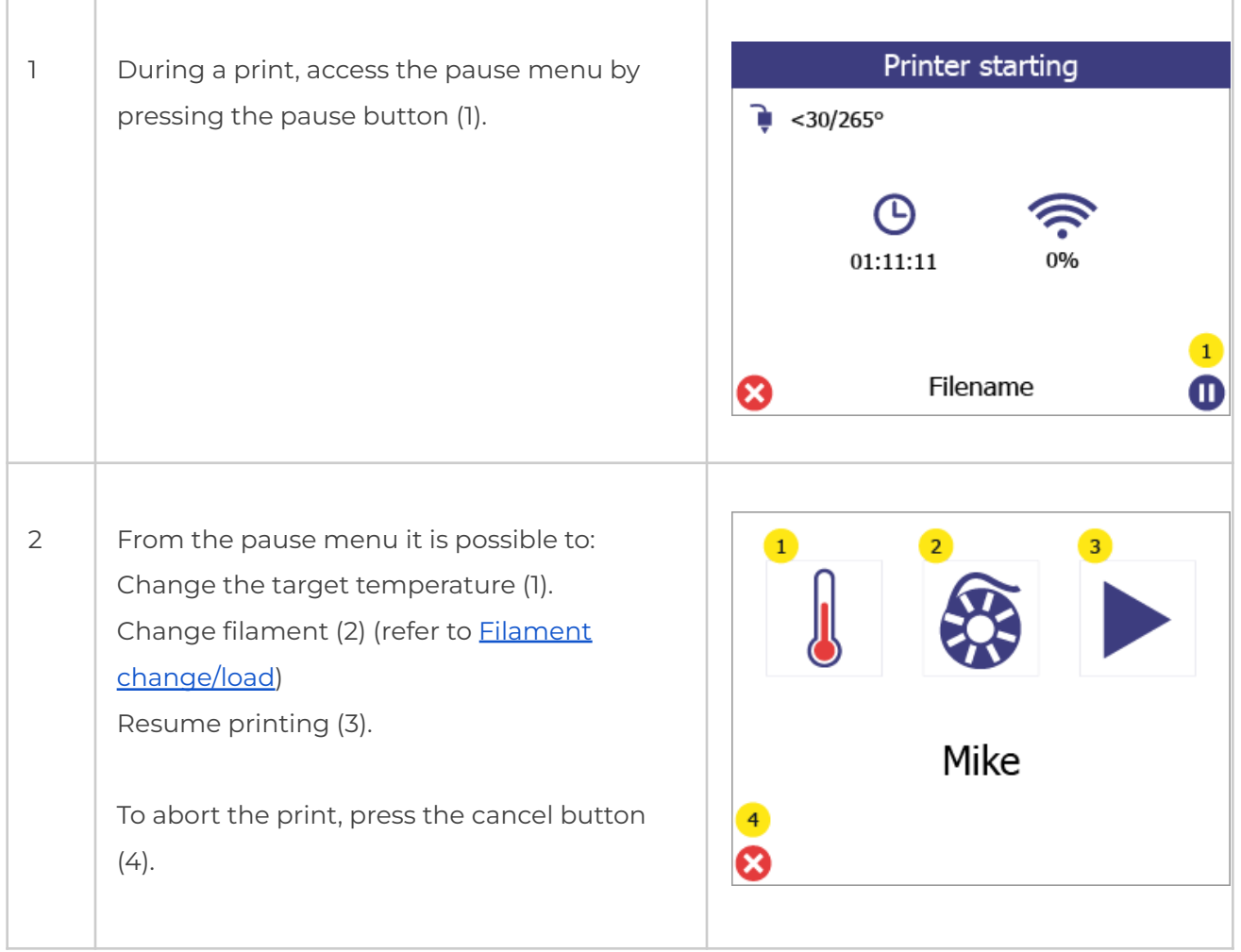

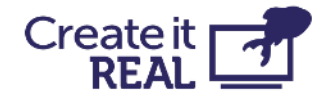

## <span id="page-38-0"></span>**12 Manual control**

If needed, it is possible to manually control the movement and heating of the printer

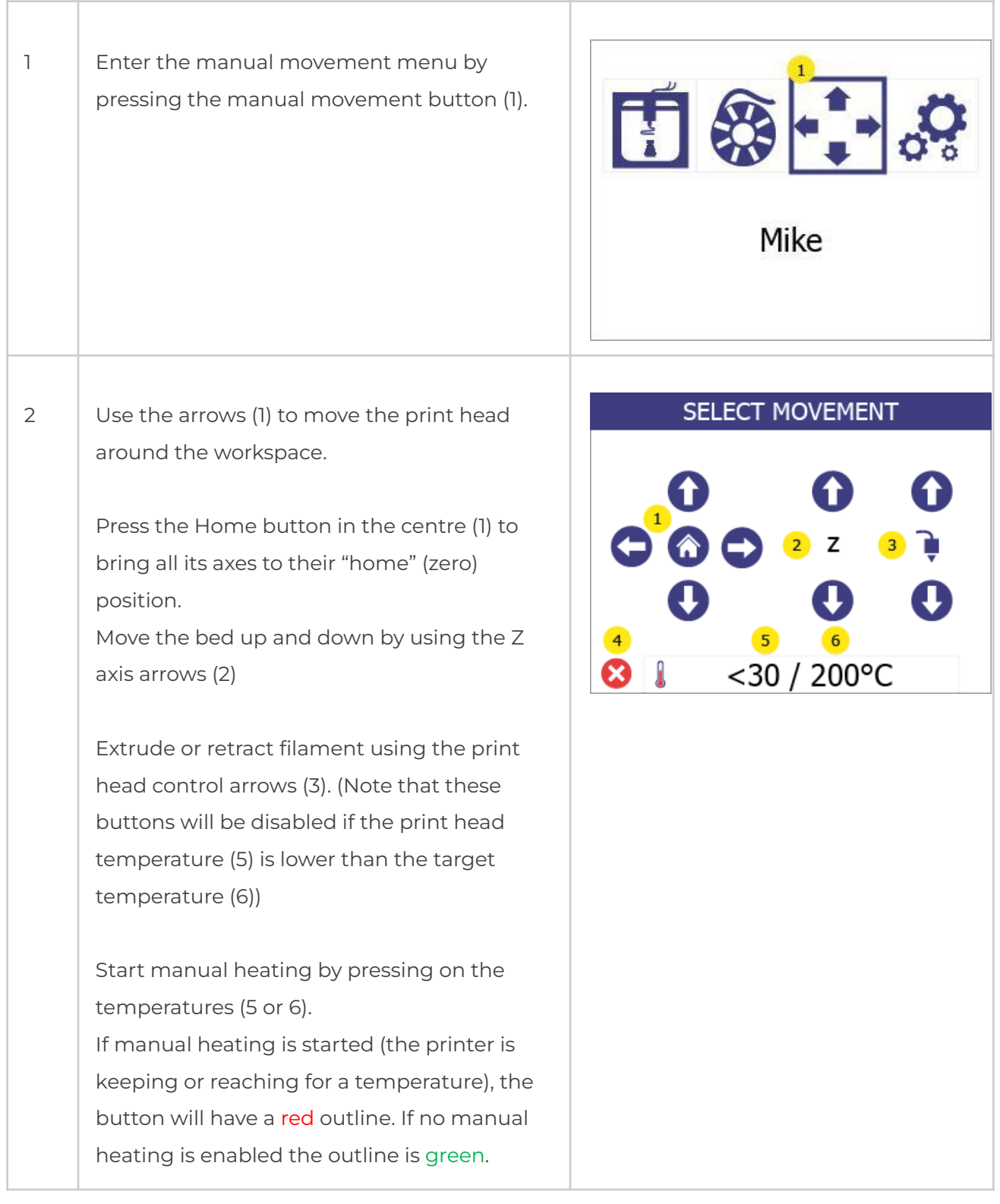

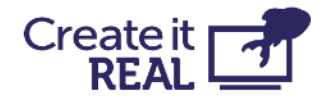

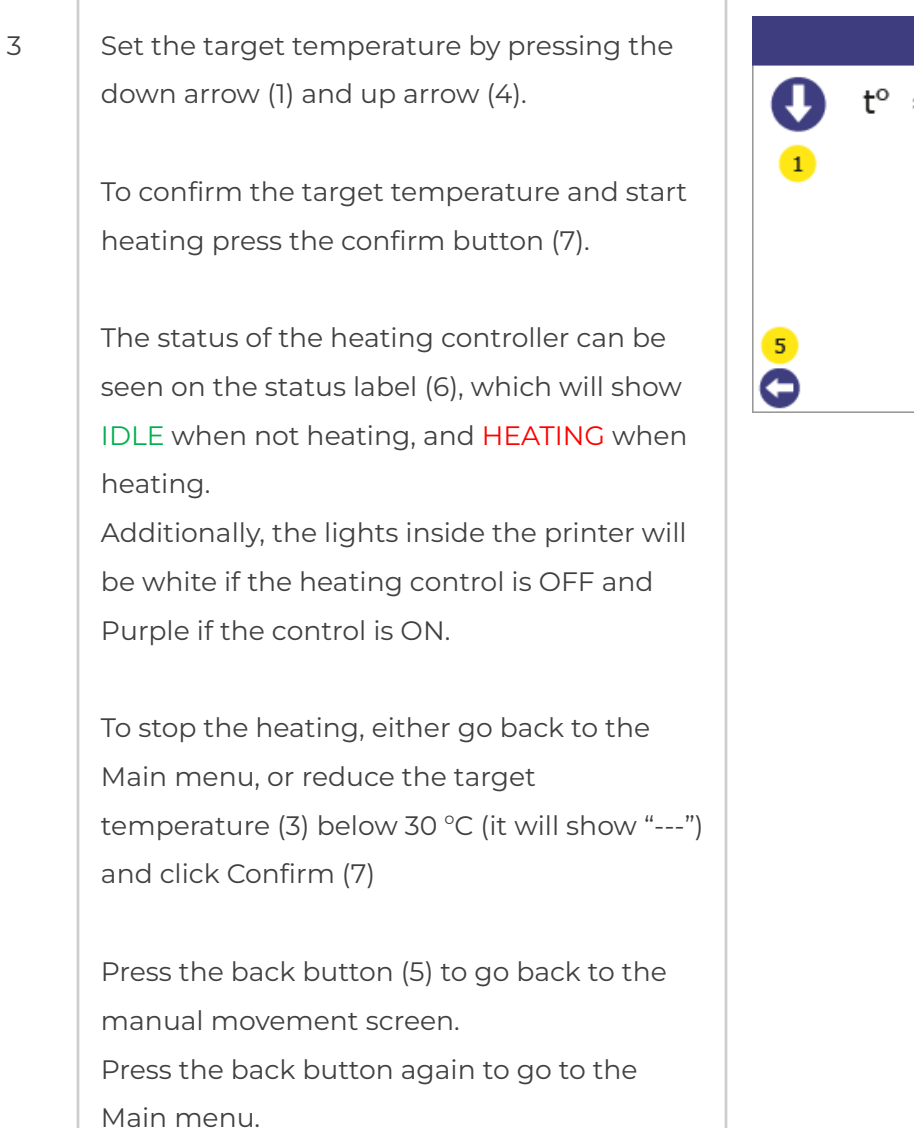

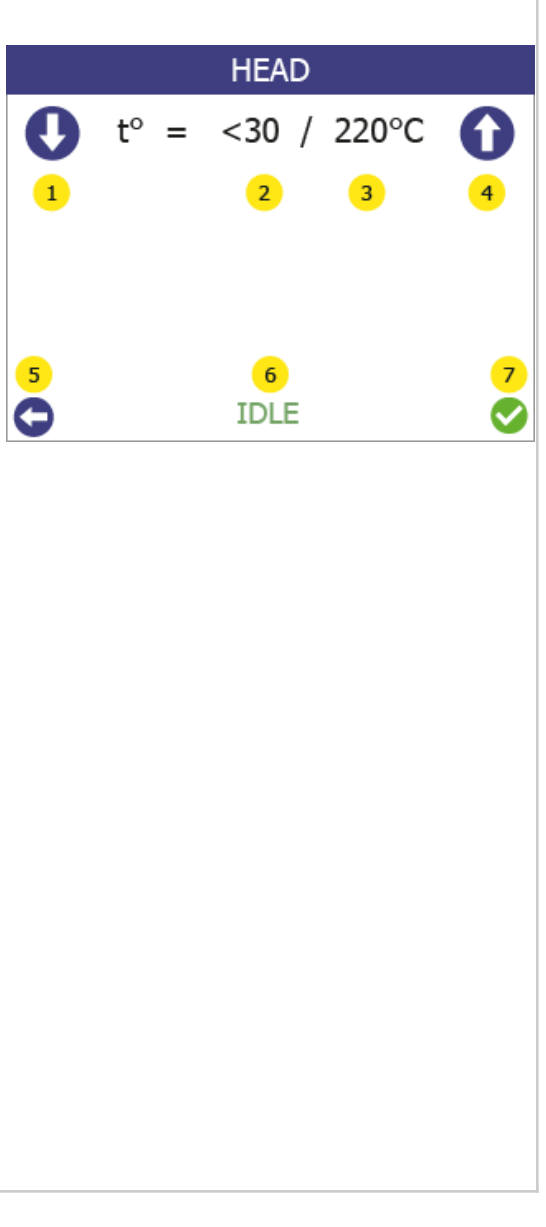

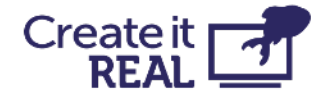

## <span id="page-40-0"></span>**13 Printer information and Updating printer firmware**

### <span id="page-40-1"></span>**13.1 Info menu overview**

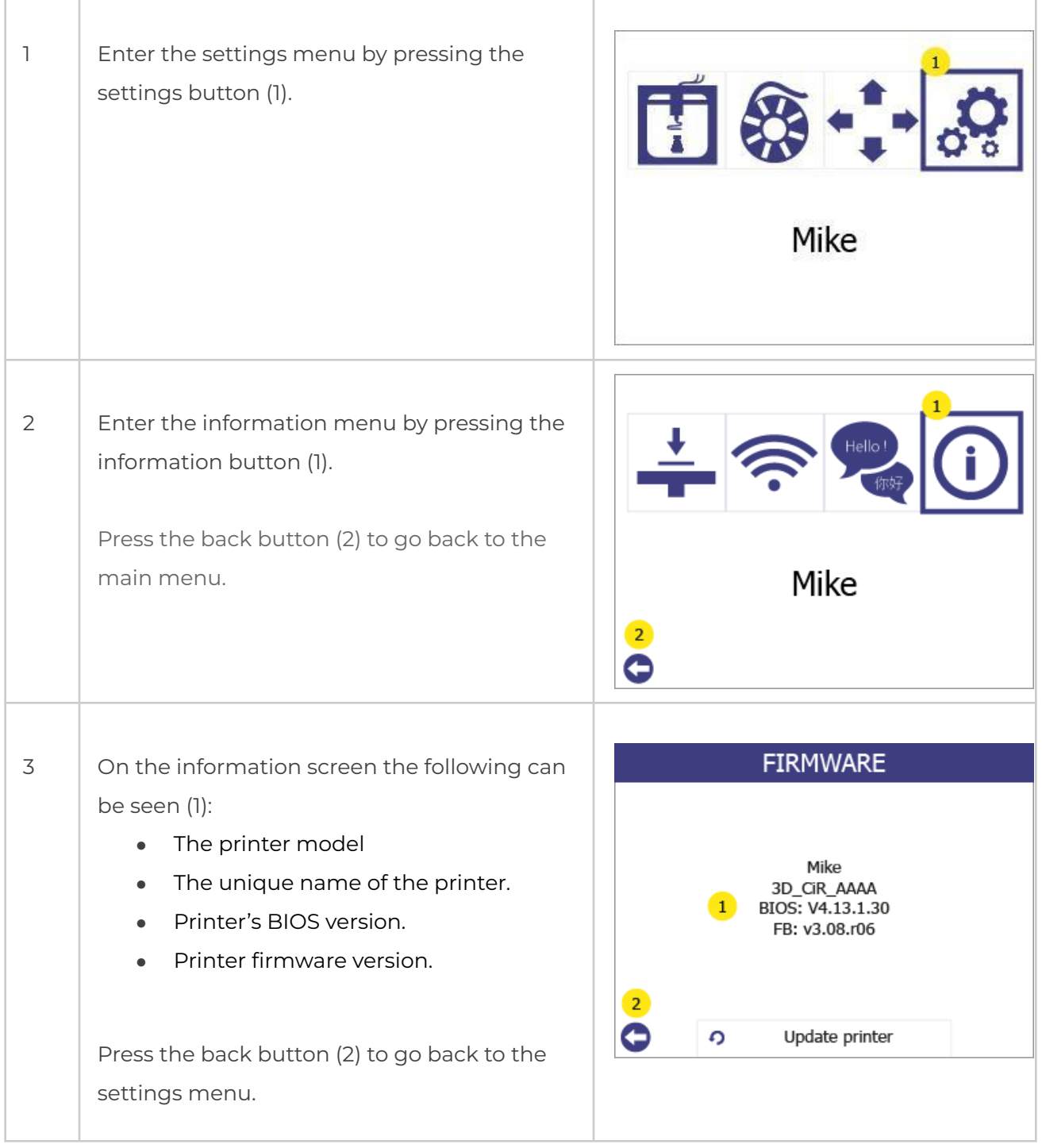

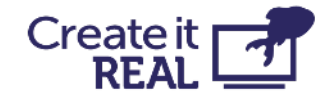

## <span id="page-41-0"></span>**13.2 Firmware update procedure**

For updating firmware, a USB key is necessary. Transfer the update files that are provided by Create it REAL to the root folder of a USB key, unplug the USB key, and then follow the steps below:

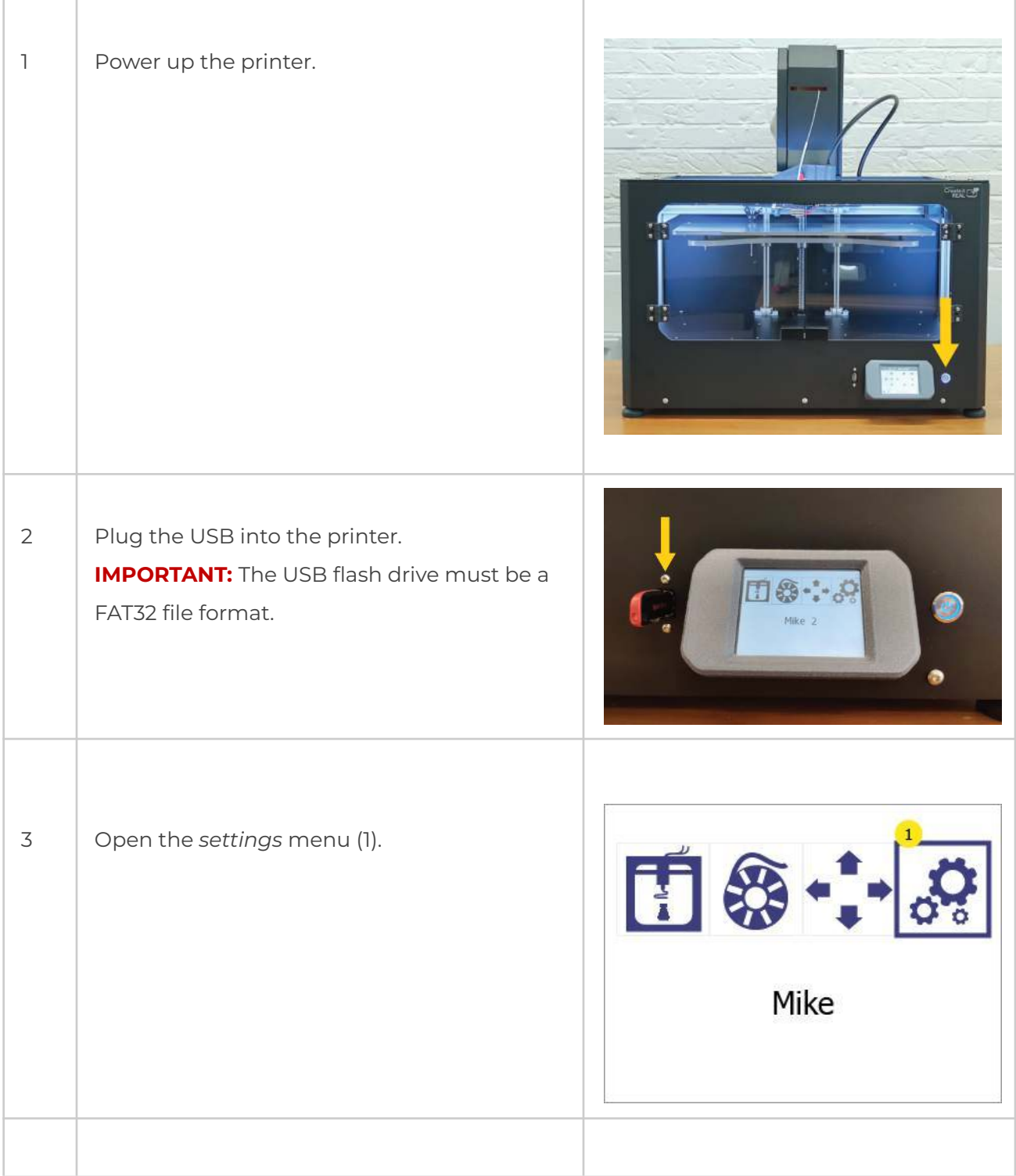

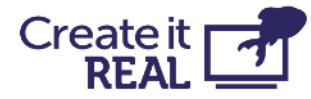

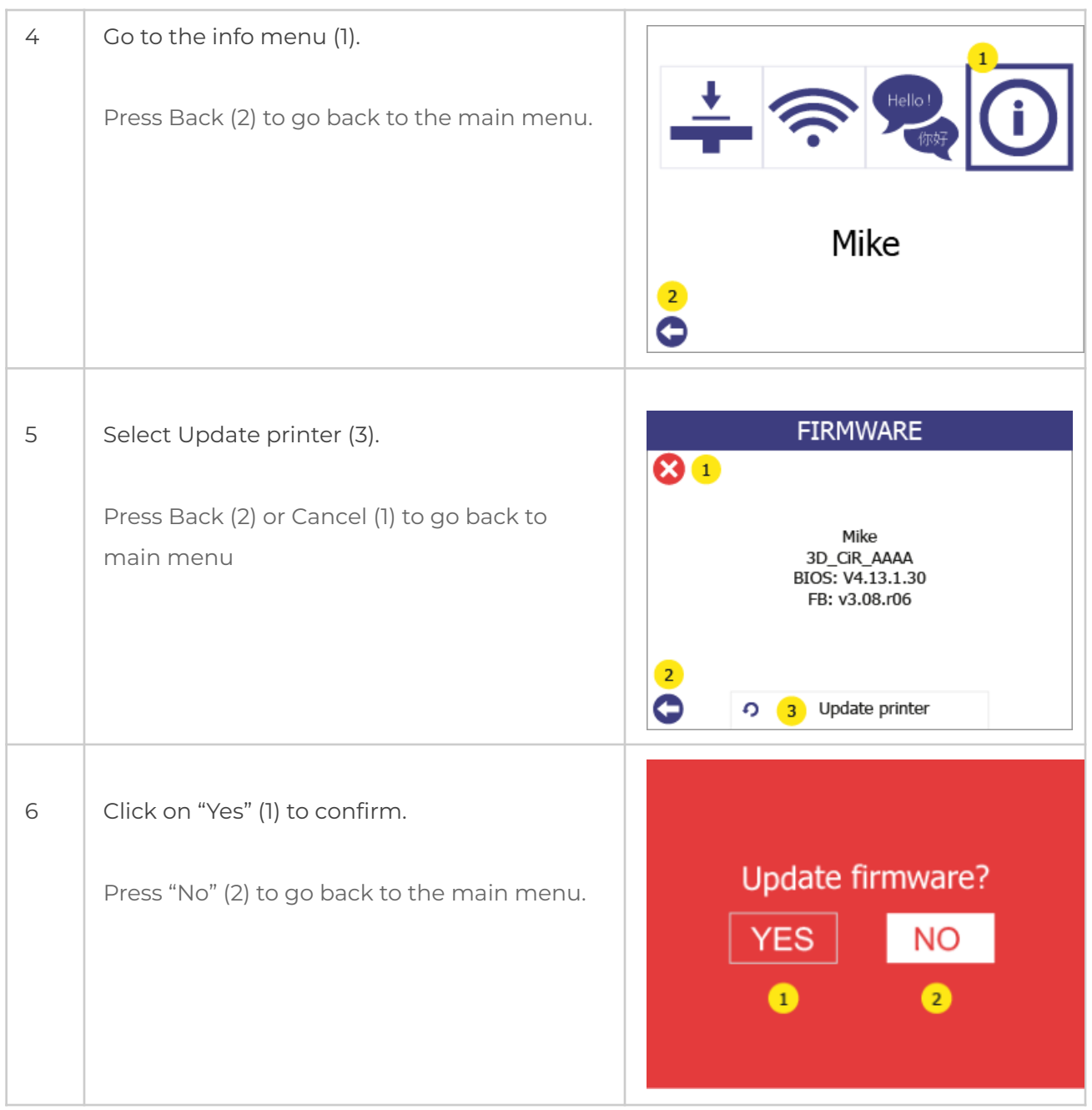

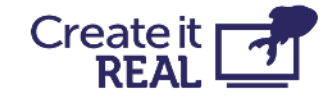

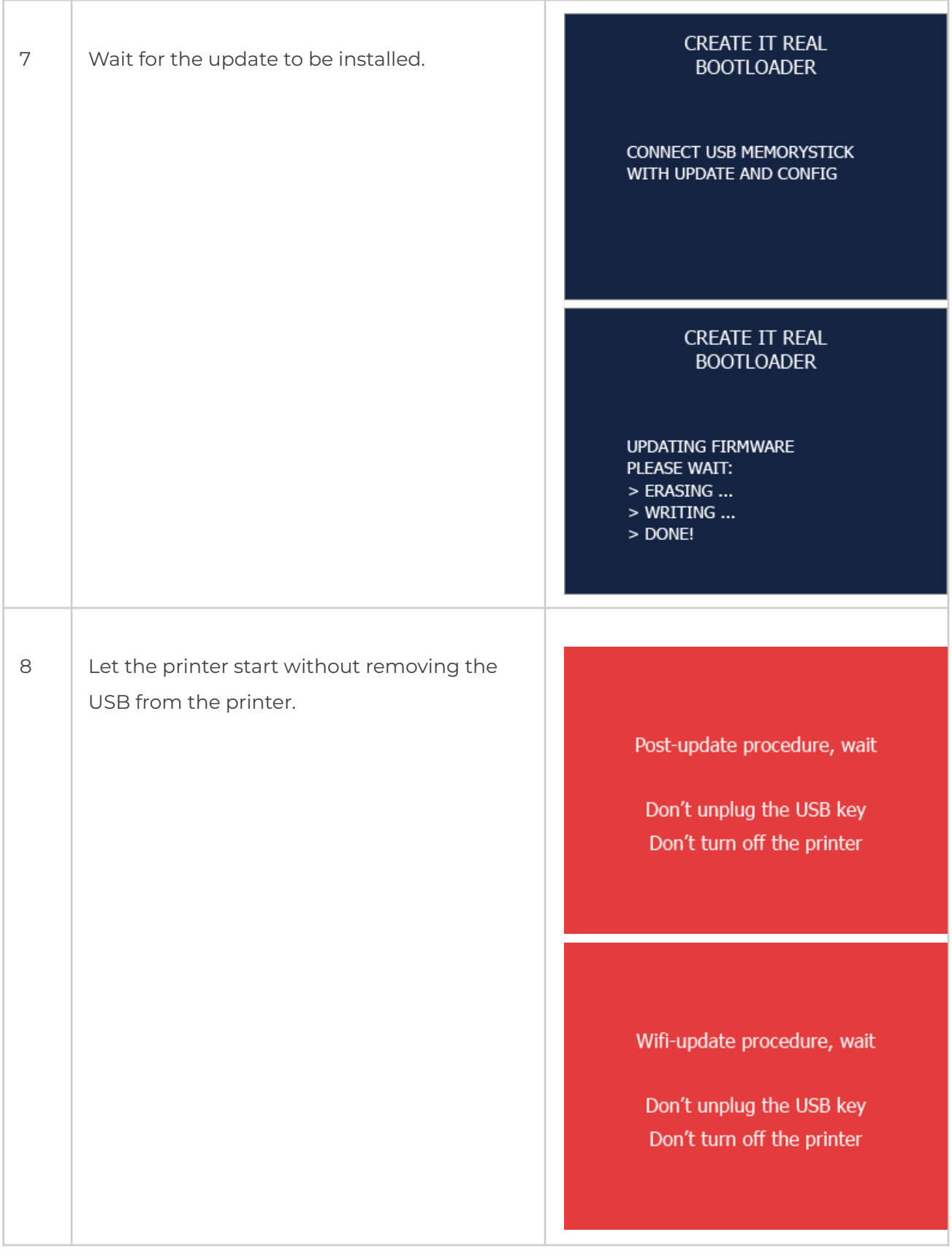

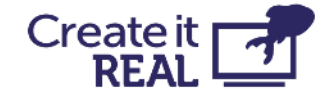

9 | Wait until a green screen with confirmation for the successful update and an OK button appears.

Not that some update procedures may take up to 1 min.

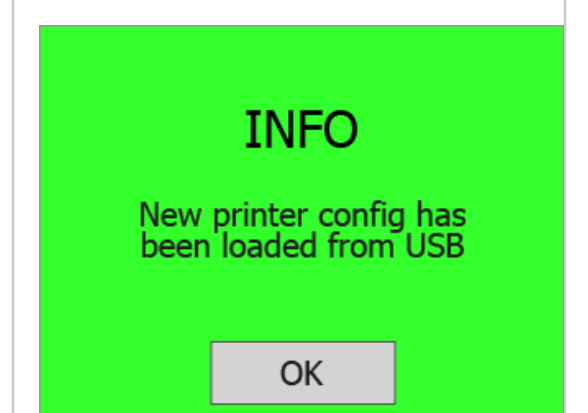

# <span id="page-44-0"></span>**14 Regular service**

To ensure the printer keeps printing as expected, regular cleaning is recommended. Both the print bed and the print head require cleaning.

## <span id="page-44-1"></span>**14.1 Cleaning the bed**

Every print will leave some oil residue from the printed material that over time will cause printed objects to stick less to the surface. It is recommended to thoroughly wipe clean the printing surface with isopropyl alcohol to remove any oil residue.

## <span id="page-44-2"></span>**14.2 Cleaning the print head**

Cleaning the print head is a vital procedure that contributes to the quality of the printed objects by reducing the risk of clogging and maintaining consistent extrusion of filament.

● We recommend cleaning the exterior tip of the printhead (the nozzle) on a daily basis, by using the cleaning tool included in the accessory box.

Let the print head cool down first. Scrape off the nozzle until the tip is free from residue filament.

● We recommend to clean the interior of the nozzle every time a new filament spool is loaded. Use only approved cleaning filament during this process. To do this:

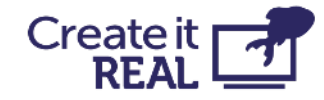

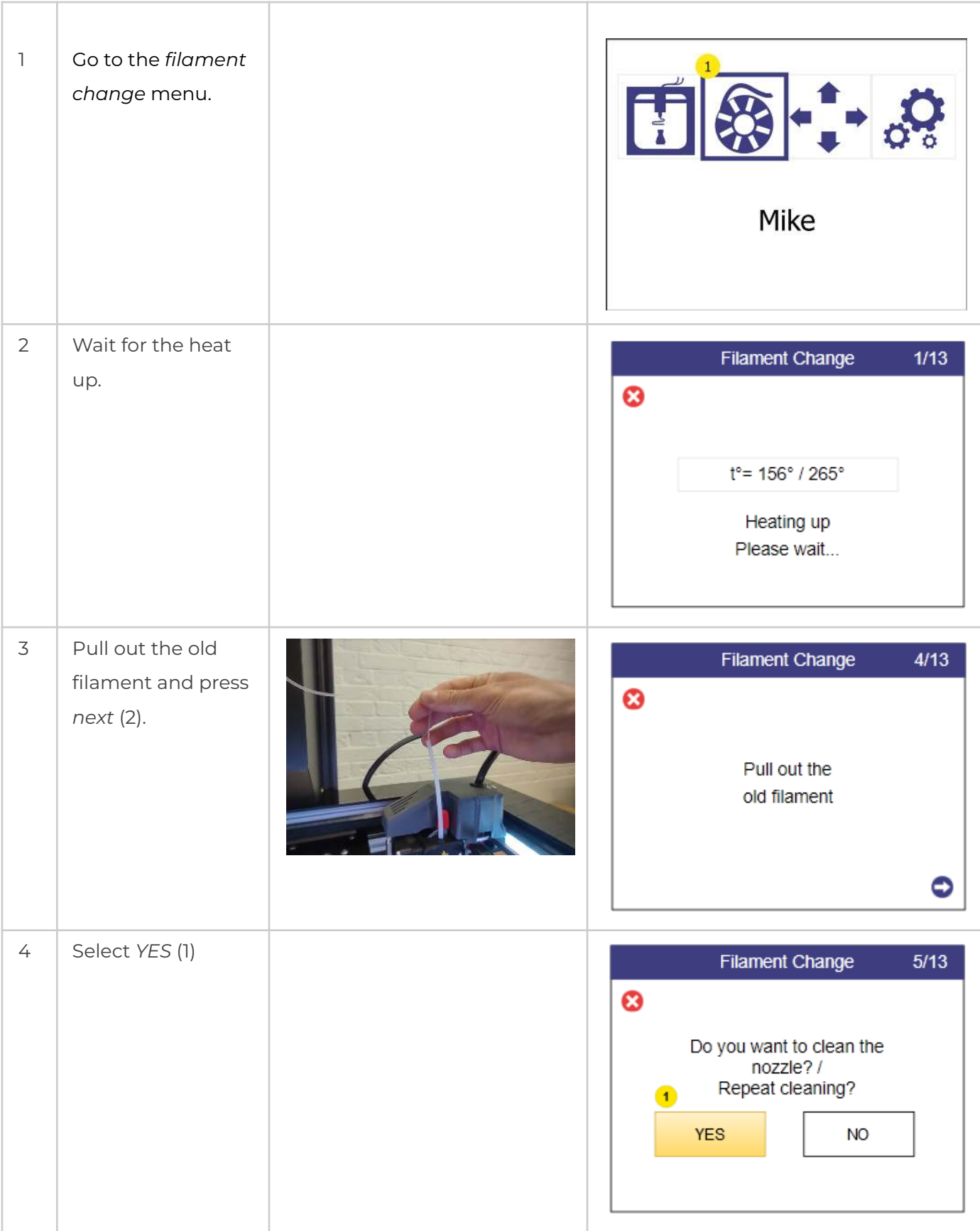

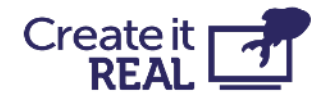

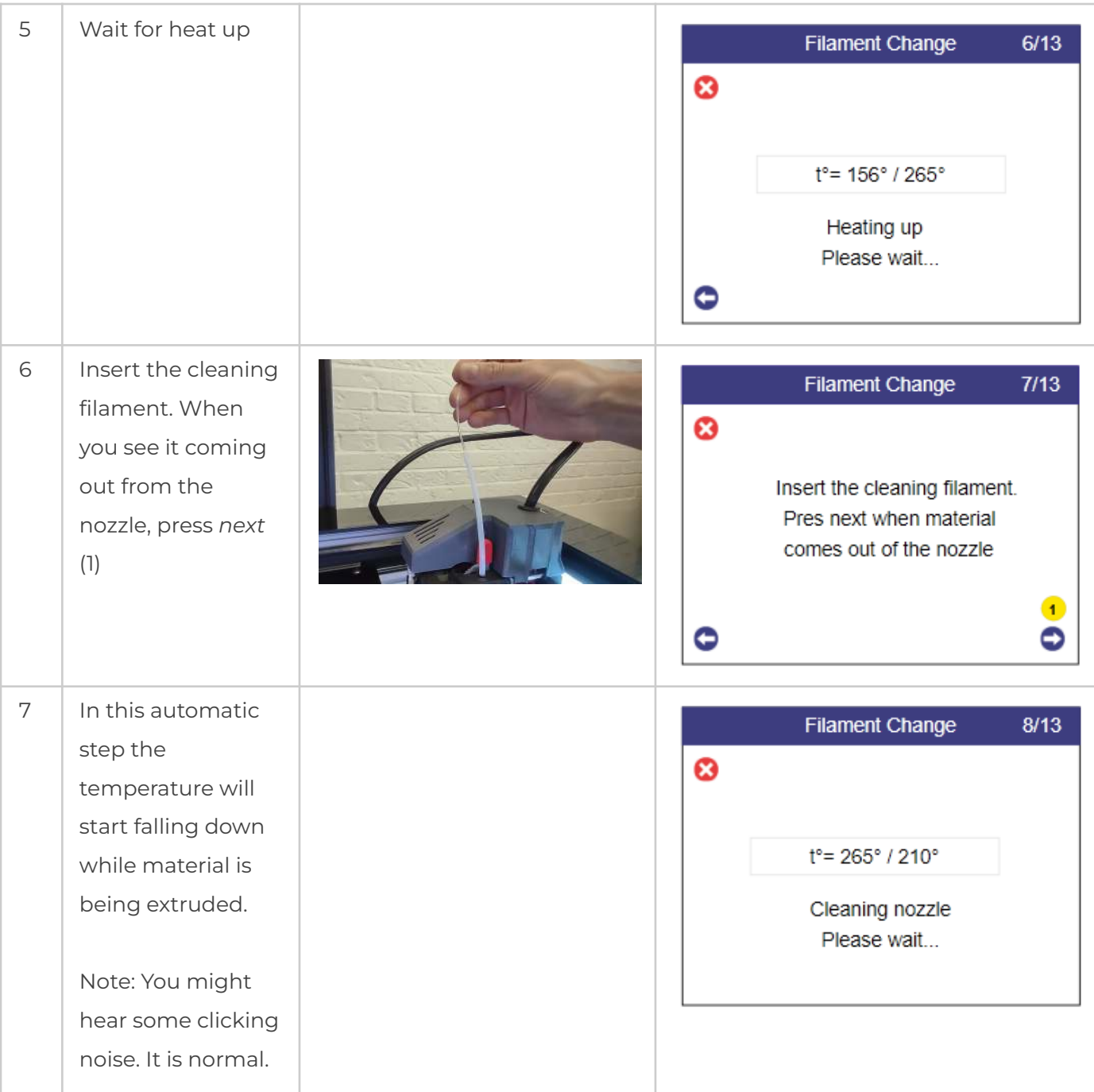

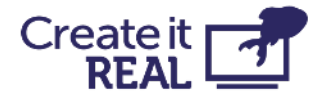

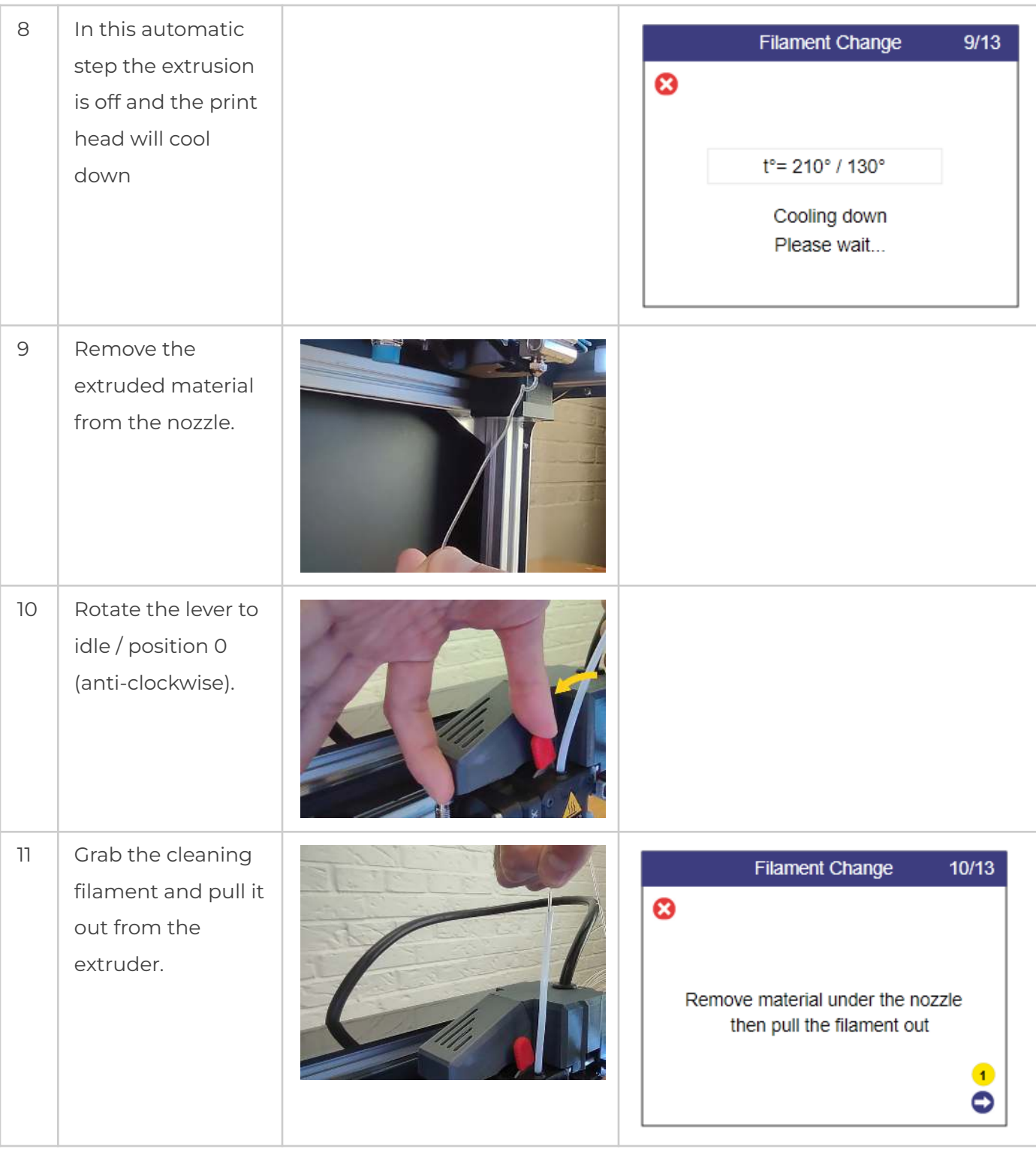

![](_page_48_Picture_0.jpeg)

![](_page_48_Picture_72.jpeg)

![](_page_49_Picture_0.jpeg)

![](_page_49_Picture_138.jpeg)

## <span id="page-49-0"></span>**15 Troubleshooting**

Each problem is presented with possible causes and their solution. Go through the list in the order presented. If a problem cannot be solved and described below, contact [customer support](mailto:support@createitreal.com): [support@createitreal.com](mailto:support@createitreal.com)

### <span id="page-49-1"></span>**15.1 Printed object not sticking to the printing surface**

- The print surface is not clean. Wipe the printing surface with isopropyl alcohol (see Regular service).
- The printer height is wrong. Calibrate the height by following the bed levelling procedure (see [Bed levelling\)](#page-25-0).

## <span id="page-49-2"></span>**15.2 Printer not extruding properly**

- Print bed is too close to the print head on the first layer. Calibrate the height by following the bed levelling procedure (see [Bed levelling](#page-25-0)).
- Printer has run out of filament.
- Filament is tangled inside the filament chamber. Inspect the filament spool.
- The filament is stuck inside the print head. Using the filament change procedure, remove the filament, cut a piece off it and re-insert it.
- The printer is clogged, and the print head needs cleaning. Perform a nozzle cleaning procedure (inside & outside).

![](_page_50_Picture_0.jpeg)

- The printed part is rough on the surface with small bubbles. This may happen if the filament is moist because the filament chamber is OFF, or it has been stored in a non-controlled environment.
	- o Check if the filament chamber is disconnected.
	- o Change the filament with one that has been stored in a controlled environment.
	- o Leave the moist filament in the (powered) filament chamber without printing for a day to dry out.

### <span id="page-50-0"></span>**15.3 Object not completed or not printed properly**

- The filament ran out before the print could finish. Check if the filament needs to be changed.
- Printer firmware error. Check the printer screen for error messages.
- Something was inside the workspace during print, blocking the printer. Check the workspace for foreign objects.
- The power to the printer is cut out during printing. Check that the printer is ON.

### <span id="page-50-1"></span>**15.4 Print head does not extrude and I hear clicking noise**

In some cases filament could get stuck inside the gears. If the regular filament change procedure does not help apply the following:

 $1$  Rotate the lever to idle / position 0 (anti-clockwise).

![](_page_50_Picture_13.jpeg)

![](_page_51_Picture_0.jpeg)

![](_page_51_Picture_122.jpeg)

If the filament comes out, but after further attempt to install it gets clogged again, perform a **Print head cleaning procedure**.

If the solution does not help and the filament is still stuck, contact [customer](mailto:support@createitreal.com) [support](mailto:support@createitreal.com): [support@createitreal.com](mailto:support@createitreal.com)

![](_page_52_Picture_0.jpeg)

# <span id="page-52-0"></span>**16 Technical specifications**

![](_page_52_Picture_107.jpeg)